# <span id="page-0-0"></span>**Uživatelská příručka k zařízením Dell™ PowerConnect™ 3048**

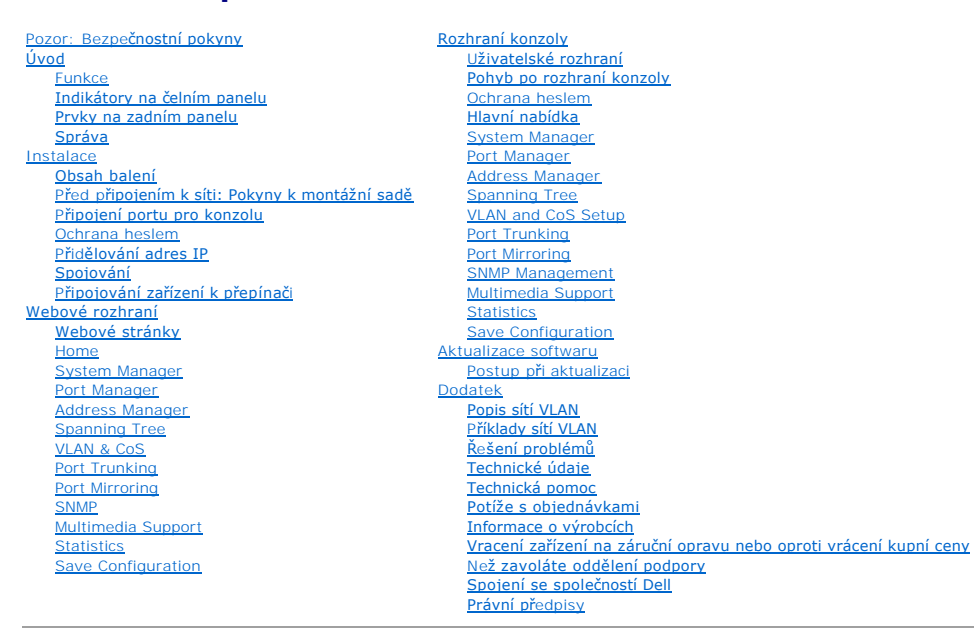

# **Poznámky, upozornění a výstrahy**

**POZNÁMKA: POZNÁMKA označuje důležité informace usnadňující lepší využití počítače.** 

**UPOZORNĚNÍ:** UPOZORNĚNÍ ukazuje na možnost poškození hardwaru nebo ztráty dat a sděluje vám, jak se problému vyhnout.

**POZOR: Odstavec uvozený slovem POZOR označuje možnost poškození majetku, zranění či smrtelného úrazu.**

#### **Informace v tomto dokumentu se mohou měnit bez předchozího upozornění. © 2002-2003 Dell Computer Corporation. Všechna práva vyhrazena.**

Jakákoli reprodukce bez písemného svolení společnosti Dell Computer Corporation je přísně zakázána.

Ochranné známky použité v textu: Dell, logo DELl, PowerConnect, Dimension, Inspiren, Lothlane, Dell Precision a DellNet jsou ochranné známky společnosti Dell Computer<br>Corporation. *Microsoft* a Windows jsou registrované oc

Jiné ochranné známky a obchodní názvy případně použité v tomto domomomom odkazovat na subjekty držící na homom<br>Dell Computer Corporation odmítá vlastnické zájmy k ochranným známkám a obchodním názvům mimo svých vlastních.

Leden 2003 P/N 2T180 Rev. A02

# <span id="page-1-0"></span>**Úvod**

**Uživatelská příručka k zařízením Dell™ PowerConnect™ 3048**

- **•** [Funkce](#page-1-1)
- [Indikátory na čelním panelu](#page-2-1)
- **[Prvky na zadním panelu](#page-3-1)**
- **[Správa](#page-3-2)**

#### <span id="page-1-1"></span>**Funkce**

Řízený přepínač Fast Ethernet Dell™ PowerConnect™ 3048 nabízí následující funkce:

- l režim přidělování adres IP,
- l tabulka ověřování hostitelů SNMP,
- l režim ověřování uživatelů IP adresa serveru RADIUS, sdílený tajný řetězec RADIUS, filtrování IP a povolené adresy IP,
- l priorita vrstvy 3 DiffServ,
- l správa konfiguračního souboru,
- l zdokonalená správa zabezpečení,
- l více statistických údajů a souhrn využití,
- l 48 autodetekčních přepínacích portů 10/100BASE-TX Fast Ethernet,
- l 2 autodetekční přepínací porty 10/100/1000BASE-T Gigabit Ethernet,
- l 2 pozice SFP GBIC,
- l 2 gigabitové propojovací porty pro řetězovou konfiguraci až 144 portů Fast Ethernet,
- l kompatibilní s IEEE 802.3u, IEEE 802.3z a IEEE 802.3ab,
- l vyrovnávací paměť adres MAC (Media Access Control), až 8 kilobajtů (kB) položek, hardwarové stárnutí,
- 1 hledání adres MAC podle portů, identifikátoru virtuální sítě (VLAN ID) a adres MAC,
- l řízení toku se zpětným tlakem pro poloduplexní provoz (Back Pressure Flow Control),
- l řízení toku IEEE 802.3x pro plně duplexní provoz,
- 1 automatická podpora MDI/MDIX na portech 10/100BASE-TX a 10/100/1000BASE-T,
- l označovaná virtuální síť (VLAN) podle standardu IEEE 802.1Q,
- l podpora až 256 virtuálních sítí VLAN,
- l třída služby (CoS) IEEE 802.1p zajištěná dvěma prioritními frontami pro každý port,
- l podpora vyhledávací funkce snooping protokolu IGMP (Internet Group Management Protocol),
- l agregace spojů IEEE 802.3ad, až čtyři agregované kanály na přepínač,
- l zrcadlení portů,
- l shromažďování statistik hardwarové vzdálené správy (RMON),
- l kontrolky pro systém a kontrolky pro jednotlivé porty,
- l vzdálené přihlášení Telnet,
- l spouštění ze sítě a odesílání softwaru protokolem TFTP (Trivial File Transfer Protocol),
- l transparentní most (IEEE 802.1 D),
- l protokol STP (Spanning Tree Protocol),
- l hardwarově podporované zjišťování adres,
- l zadávání statických adres,
- l standardní kostra 1U,
- l montáž do 19" stojanů.

### **Funkce pro správu**

- l webová správa vloženým serverem HTTP,
- l textová správa pomocí tří relací Telnet v rámci pásma a portu RS-232 pro konzolu (VT100, mimo pásmo),
- l správa přes síť (SNMP Simple Network Management Protocol),
- l databáze správních informací MIB (Management Information Base),
- <span id="page-2-0"></span>l databáze MIB II (RFC1213),
- l databáze Ethernet Interface MIB (RFC 1643),
- 1 databáze Bridge MIB (RFC 1493),
- l databáze Enterprise MIB,
- l čtyři skupiny RMON (RFC 1757).
- l možnost správy přes HP OpenView.

# <span id="page-2-1"></span>**Indikátory na čelním panelu**

Celní panel přepínače obsahuje všechny ethernetové porty a kontrolky LED. Jak je patrné z následujícího obrázku, je na přepínači jedna systémová kontrolka,<br>jedna kontrolka pro záložní zdroj (RPS), jedna diagnostická kontro

# 

#### **Systémová kontrolka**

Kontrolka zobrazuje obecný provozní stav systému. Kontrolka napájení a diagnostická kontrolka zobrazují následující stavy:

#### l Napájení

- ¡ Nesvítí Systém není připojen k napájení.
- ¡ Zelená Hlavní napájení pracuje.
- l Diagnostika
	- ¡ Nesvítí Systém není připojen k napájení.
	- ¡ Zelená Zařízení po úspěšném spuštění pracuje.
	- o Žlutá Zařízení je v režimu spouštění.
	- ¡ Blikající žlutá Zařízení selhalo při spouštění.

### **Kontrolka napájení**

Kontrolka napájení zobrazuje obecný provozní stav systému v následujících stavech:

- l Nesvítí Zařízení je vypnuto.
- l Zelená Zařízení je zapnuto a připraveno.
- l Žlutá Zařízení je v režimu spouštění.
- l Blikající žlutá Zařízení selhalo při spouštění.

Normální pořadí barev po zapnutí nebo restartování je zelená (úspěšná inicializace), žlutá (spouštění aplikací) a opět zelená (zařízení je připraveno).

#### **Kontrolka RPS**

Kontrolka RPS (záložní napájení) zobrazuje stav připojeného záložního napájení. Znázorňované stavy:

- l Nesvítí Záložní zdroj RPS není připojen.
- l Zelená Záložní zdroj RPS pracuje normálně.
- l Červená Záložní zdroj má poruchu.

#### **Port pro konzolu**

Rozhraní konzoly je přístupné přes sériový port RS-232 nebo přes spojení Telnet. Port konzoly používá standardní kabel nulového modemu. Pokyny ke<br>konfiguraci přepínače naleznete v části "<u>Rozhraní konzoly</u>".

### **Kontrolky portů**

Každý port má vyhrazenou kontrolku, jejíž režim lze přepínat tlačítkem na čelním panelu. Tlačítko režimu kontrolek přepíná následující režimy:

- l Režim Link/Act
- l Režim rychlosti
- l Režim duplex/kolize (Duplex/Collision)

**Porty 10/100**

<span id="page-3-0"></span>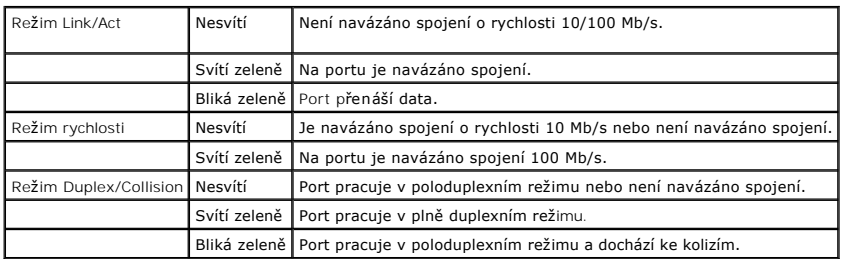

Porty 10/100/1000

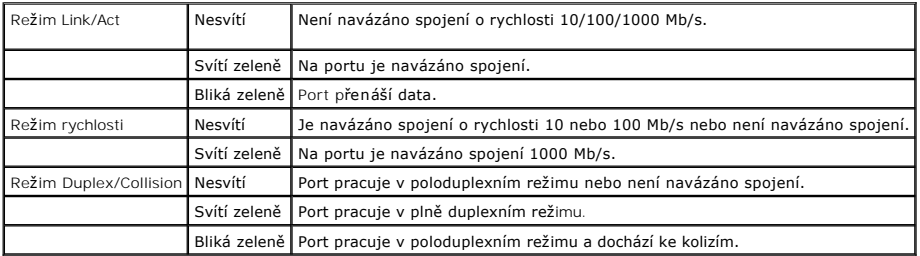

**Miniporty GBIC**

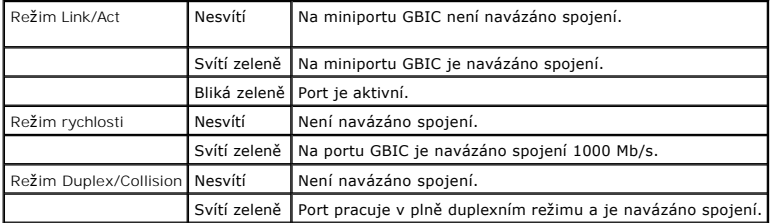

# <span id="page-3-1"></span>**Prvky na zadním panelu**

Na zadním panelu přepínače jsou propojovací gigabitové porty a konektor střídavého napájení.

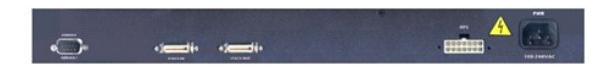

### **Konektor střídavého napájení**

Přepínač automaticky upraví nastavení napájení pro jakoukoli hodnotu mezi 90 a 240 V střídavého napájení (V st).

# <span id="page-3-2"></span>**Správa**

V následujících oddílech jsou popsány způsoby ovládání přepínače.

## **Webové rozhraní**

Po úspěšném nainstalování přepínače můžete měnit konfiguraci, sledovat panel kontrolek a graficky zobrazovat statistiky pomocí webového prohlížeče jako je<br>Netscape Navigator (verze 4,0 novější) nebo Microsoft IE (verze 4.0

**POZNÁMKA:** Chcete-li přepínač spravovat přes webové rozhraní, musí mít počítač s webovým prohlížečem přístup k přepínači přes síť využívající protokol IP.

## **Rozhraní konzoly ovládané z nabídek a přístupné přes sériový port nebo Telnet**

Další možností správy je připojení počítače nebo terminálu k sériovému portu pro konzolu nebo ovládání přepínače přes spojení Telnet. Rozhraní lze ovládat<br>pomocí nabídek, takže nemusíte používat složitou syntaxi příkazů. N

## **Platformy správy sítí pomocí protokolu SNMP**

Přepínač můžete spravovat pomocí správní konzoly kompatibilní s protokolem SNMP, na které pracuje platforma typu HP OpenView. Přepínač je kompatibilní s protokolem SNMP verze 1.0.

Agent SNMP dekóduje přijímané zprávy SNMP a reaguje na požadavky objekty MIB uloženými v databázi. Agent SNMP aktualizuje objekty MIB každých 5 sekund a vytváří z nich statistiku a čítače.

Přepínač podporuje následující úplnou sadu rozšíření databází MIB:

- l MIB II,
- l Ethernet Interface MIB,
- l Bridge MIB,
- l 4 skupiny RMON,
	- o skupinu ethernetových statistik,
	- o skupinu historie sítě Ethernet,
	- ¡ skupinu upozornění,
	- o skupinu událostí.
- l databáze Enterprise MIB,
	- o CommGroup: Umožňuje uživatelům konfigurovat databázi komunit.
	- o HostGroup: Umožňuje uživatelům konfigurovat hostitele.
	- o MiscGroup: Umožňuje uživatelům konfigurovat ostatní položky.
	- o SpanGroup: Umožňuje uživatelům konfigurovat protokol Spanning Tree.
	- o ConfigGroup: Umožňuje uživatelům konfigurovat systém.

Zpě[t na obsah](file:///C:/data/Network/2T180/cz/ug/index.htm)

#### <span id="page-5-0"></span>**Instalace**

**Uživatelská příručka k zařízením Dell™ PowerConnect™ 3048**

- [Obsah balení](#page-5-1)
- Před p[řipojením k síti: Pokyny k montážní sadě](#page-5-2)
- P[řipojení portu pro konzolu](#page-5-3)
- O [Ochrana heslem](#page-6-1)
- **Přid[ělování adres IP](#page-6-2)**
- **O** [Spojování](#page-7-1)
- **P[řipojování zařízení k přepínač](#page-7-2)i**

## <span id="page-5-1"></span>**Obsah balení**

Před zahájením instalace přepínače zkontrolujte, zda balení obsahuje následující položky:

- l přepínač,
- l propojovací kabel,
- l kabel napájecího adaptéru.
- l kabel nulového modemu,
- l samolepicí pryžové podložky pro instalaci na pracovní stůl,
- l sada pro montáž do stojanu.

## <span id="page-5-2"></span>**Před připojením k síti: Pokyny k montážní sadě**

**UPOZORNĚNÍ:** Přepínač nepřipojujte k síti, dokud nenastavíte správné hodnoty protokolu IP.

Před připojením k síti musíte nainstalovat přepínač na rovnou plochu nebo do stojanu, nastavit program emulace terminálu a zapojit napájecí kabel. Poté nastavíte heslo a adresu IP.

Přepínač je dodáván s pryžovými podložkami pro umístění na rovných plochách a s montážními konzolami a šrouby pro montáž do stojanu.

#### **Instalace na rovné ploše**

Přepínač lze nainstalovat na libovolnou na rovnou plochu, která unese hmotnost přepínačů a připojených kabelů. Okolo přepínače musí být dostatek místa pro větrání a pro přístup ke konektorům kabelů.

Při instalaci přepínače na rovnou plochu použijte následující postup:

1. Umístěte přepínač na rovnou plochu a zkontrolujte, zda je zajištěno dostatečné větrání.

Na každé straně přepínače ponechejte alespoň 5 centimetrů volného místa pro správné větrání a vzadu alespoň 12,5 cm místa pro napájecí kabel.

2. Na označená místa na spodní straně kostry přilepte pryžové podložky.

Pryžové podložky nejsou povinné, je však vhodné je použít, aby zařízení neklouzalo.

#### **Instalace do stojanu**

Přepínač můžete nainstalovat do většiny standardních 19" (48,3cm) stojanů.

**POZNÁMKA:** Pro stojany bez závitů jsou dodávány matice.

Při instalaci přepínače do stojanu použijte následující postup:

- 1. Dodanými šrouby připevněte k oběma stranám přepínače montážní konzoly.
- 2. Umístěte přepínač do stojanu a otvory v konzolách umístěte k otvorům ve stojanu.
- 3. Každou montážní konzolu utáhněte dvěma šrouby určenými pro daný stojan.

# <span id="page-5-3"></span>**Připojení portu pro konzolu**

Na přepínači je sériový port RS-232 umožňující připojení počítače nebo terminálu pro sledování a konfigurace přepínače. Tento port je konektor DB-9 s kolíky

<span id="page-6-0"></span>ve funkci DTE (Data Terminal Equipment).

K jeho využívání potřebujete následující vybavení:

- l Terminál, terminál TTY nebo počítač či přenosný počítač se sériovým portem a možností emulace terminálu.
- l Nulový modem nebo překřížený kabel RS-232 s konektorem DB-9 se zdířkami pro port konzoly přepínače (je dodáván s přepínačem).

Při připojování terminálu k portu pro konzolu použijte následující postup:

- 1. Konektor se zdířkami na kabelu RS-232 připojte přímo k portu pro konzolu na přepínači a utáhněte připevňovací šroubky.
- 2. Druhý konec kabelu připojte k terminálu nebo k sériovému konektoru počítače se softwarem pro emulaci terminálu.

Software pro emulaci terminálu nastavte takto:

- a. Vyberte příslušný sériový port (sériový port 1 nebo sériový port 2).
- b. Nastavte přenosovou rychlost pro data 9600 Bd.
- c. Nastavte přenosový formát 8 datových bitů, 1 stop bit, bez parity.
- d. Nastavte řízení toku *žádné*.
- e. V poli **Emulation (Emulace)** v dialogovém okně **Properties (Vlastnosti)** vyberte režim **VT100**.
- f. V oblasti **Function, Arrow, and Ctrl keys (Funkční klávesy, šipky a ctrl-klávesy použít jako)** vyberte přepínač **Terminal keys (Klávesy terminálu)**.

**POZNÁMKA:** Vyberte přepínač Terminal keys (Klávesy terminálu) a nikoli Windows keys (Klávesy systému Windows).

**UPOZORNENI:** Při práci s programem HyperTerminal v operačním systému Microsoft® Windows® 2000 musíte mít nainstalovánu aktualizaci Windows<br>2000 Service Pack 2 nebo vyšší. Aktualizace Windows 2000 Service Pack 2 umožňuje p klávesy se šipkami. Informace o aktualizacích Windows 2000 naleznete na adrese **www.microsoft.com**.

**POZNÁMKA:** V programu HyperTerminal můžete stisknutím kláves <Ctrl><l> obnovit obrazovku a stisknutím kláves <Ctrl><w> uložit konfiguraci do paměti NVRAM

3. Po správném nastavení terminálu zapojte napájecí kabel do zásuvky v zadní části přepínače. Terminál zobrazí zaváděcí posloupnost.

## <span id="page-6-1"></span>**Ochrana heslem**

Na úvodní přihlašovací obrazovce musíte zadat heslo (je-li zapnuta ochrana heslem). Je-li ochrana heslem vypnuta, zobrazí program hlavní nabídku<br>a s rozhraním pro správu můžete ihned pracovat. Při výchozím nastavení je och

**POZNÁMKA:** Pokud ochranu heslem zapnete bez nastavení vlastního hesla, je nastaveno výchozí uživatelské jméno root a heslo switch.

Chcete-li zabránit neoprávněnému přístupu k přepínači, můžete zapnout ochranu heslem.

1. Vyberte možnost **System Manager** a stiskněte klávesu <Enter>.

Klávesou <Tab> přejděte do nabídky.

- 2. Vyberte možnost **General**.
- 3. Vyberte možnost Password Administration.

**POZNÁMKA:** Při přihlašování z webového rozhraní platí uživatelské jméno root.

- 4. Napište své heslo a stiskněte klávesu <Enter>.
- 5. Napište své heslo znovu pro potvrzení. Stiskněte klávesu <Enter>.
- 6. Stisknutím kombinace <Ctrl><w> nastavení uložte.

# <span id="page-6-2"></span>**Přidělování adres IP**

Než přidělíte přepínači adresu IP, musíte od správce sítě získat následující informace:

- l adresu IP pro přepínač,
- l výchozí bránu sítě,
- l masku podsítě.

Chcete-li přepínači přidělit adresu IP, použijte následující postup:

<span id="page-7-0"></span>**POZNÁMKA:** Funkce "změna IP za provozu" umožňuje, aby přepínač nebylo třeba před uplatněním změn restartovat.

- 1. V hlavní nabídce vyberte možnost **System Manager**. Stiskněte klávesu <Enter>.
- 2. Do prvního pole zadejte správnou adresu IP pro toto zařízení (obraťte se na správce sítě).
- 3. Zadejte adresu IP výchozí brány sítě, do které přepínač patří.
- 4. Zadejte správnou masku podsítě (obraťte se na správce sítě).
- 5. Stisknutím kombinace <Ctrl><w> nastavení uložte.

# <span id="page-7-1"></span>**Spojování**

Při konfiguraci spojených přepínačů pracuje 2 až 6 přepínačů jako propojená jednotka. Maximálně lze získat 144 portů Fast Ethernet. Přepínače jsou řetězově propojeny přes gigabitové spojovací porty (architektura daisy-chain). Sadu přepínačů lze přes adresu IP nebo sériový port hlavního přepínače ovládat jako<br>jednu jednotku.

Chcete-li sestavit sadu přepínačů, měli byste použít kabely LVDS (Low Voltage Differential Signaling) a zapoji<br>hlavním přepínačem a kabel LVDS je připojen mezi výstupní port hlavního přepínače a vstupní por přepínače. Hlav

**UPOZORNĚNÍ:** Kabely LVDS nesmíte připojovat ani odpojovat v době, kdy jsou přepínače napájeny.

Pokud používáte pouze jeden přepínač a nikoli sadu, není kabel LVDS potřebný.

Zařízení musí být nainstalováno přes počítač připojený k portu RS-232. Přepínač by před nastavením protokolu IP neměl být připojen do sítě. Systém nainstalujte a nastavte podle postupu uvedeného v části "P[řipojení portu pro konzolu](#page-5-3)"

# <span id="page-7-2"></span>**Připojování zařízení k přepínači**

Nyní můžete vhodnými síťovými kabely připojit do konektorů RJ-45 přepínače síťová zařízení.

Připojení zařízení k portu SFP GBIC:

- 1. Podle požadavků kabeláže vyberte vhodný typ modulu SFP GBIC.
- 2. Modul SFP GBIC (prodávaný samostatně) vložte do pozice SFP GBIC.
- 3. Příslušnou kabeláží připojte zařízení do konektorů na modulu SFP GBIC.

Zpě[t na obsah](file:///C:/data/Network/2T180/cz/ug/index.htm)

# <span id="page-8-0"></span>**Webové rozhraní**

**Uživatelská příručka k zařízením Dell™ PowerConnect™ 3048**

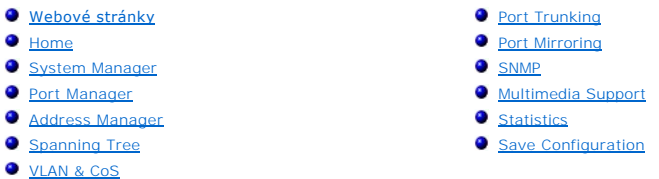

**POZNÁMKA:** Vyobrazení v tomto oddílu se mohou mírně lišit od obrazovek na počítači.

Při správě přes web můžete řízený přepínač Fast Ethernet Dell(tm) PowerConnect(tm) 3048 konfigurovat a celý systém řídit z webového prohlížeče.

Na většině webových stránek přepínače jsou následující tlačítka:

- l **Reload** Zobrazí aktuální hodnoty systému, které se týkají otevřené stránky.
- l **Apply** Změní nastavení systému a obnoví zobrazení stránky. Tyto změny platí pouze do ukončení aktuální relace.

**UPOZORNĚNÍ:** Chcete-li změny zachovat i pro budoucí relace, musíte novou konfiguraci uložit na stránce **Save Configuration**.

- l **Add** Přidá do systému nové položky a obnoví zobrazení stránky.
- l **Remove** Odebere ze systému nové položky a obnoví zobrazení stránky.

# <span id="page-8-1"></span>**Webové stránky**

Když se webovým prohlížečem připojujete k přepínači, zobrazí program přihlašovací obrazovku (pokud je zapnuta ochrana heslem). Uživatelské jméno je vždy<br><sub>root</sub>. Zadejte heslo pro přístup do režimu správy přepínače. Po zadá

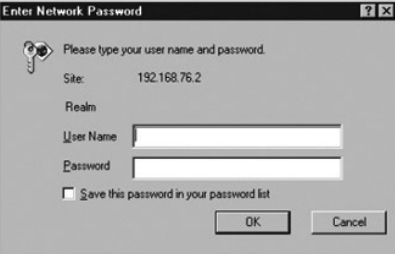

**POZNÁMKA:** Výchozí heslo je switch.

Webové rozhraní obsahuje následující nabídky:

- l **Home**
- l **System Manager**
- l **Port Manager**
- l **Address Manager**
- l **Spanning Tree**
- l **VLAN and CoS**
- l **Port Trunking**
- l **Port Mirroring**
- l **SNMP**
- l **Multimedia Support**
- l **Statistics**
- l **Save Configuration**

## <span id="page-9-1"></span><span id="page-9-0"></span>**Home**

Stránka Home stručně popisuje funkce webové správy.

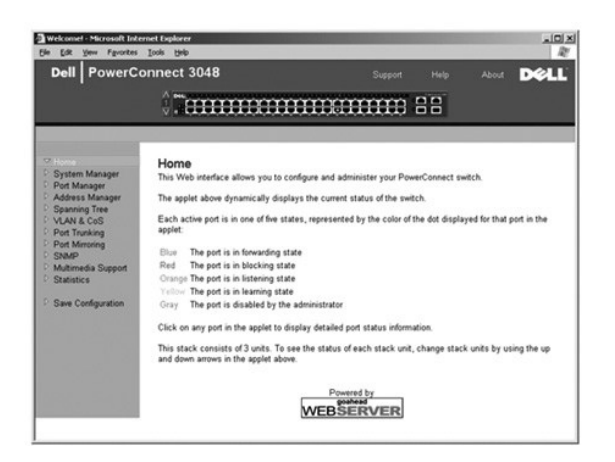

# <span id="page-9-2"></span>**System Manager**

Stránka **System Manager** obsahuje všechny systémové operace a obecné informace. Obsahuje odkazy na následující možnosti:

- l General Info Zobrazení obecných informací o systému a obecné správní úkony.
- l IP Settings Zobrazení a úpravy parametrů protokolu IP.
- l Security Administration Volba ověřování uživatelů, zapnutí a vypnutí ochrany heslem nebo filtrování podle adresy IP.
- l Firmware Upgrade Nahrání nejnovější aktualizace firmwaru protokolem TFTP.
- l Configuration Uložení konfiguračních souborů na server nebo načtení konfiguračních souborů ze serveru.
- l Reset Restartování přepínače.

### **Obecné informace**

Stránka **General Information** obsahuje následující informace:

- l **System Description** (Popis systému)
- l **MAC Address** (Adresa MAC)

Obsahuje i tato upravitelná pole:

- l **System Name** (Název systému)
- l **System Contact** (Kontaktní osoba pro systém)
- l **System Location** (Umístění systému)

Chcete-li změněné údaje této stránky uložit, klepněte na tlačítko **Apply**. Chcete-li vrátit aktuální hodnoty polí, klepněte na tlačítko **Reload**.

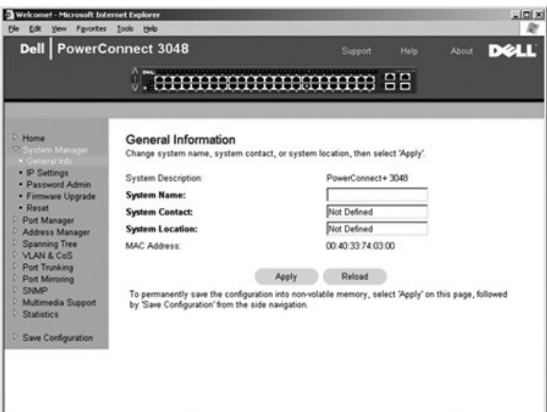

## **IP Settings**

Na stránce **IP Settings** můžete spravovat informace o systému týkající se protokolu IP. Stránka obsahuje tato upravitelná pole:

- l **IP Address**
- l **Default Gateway** (Výchozí brána)
- l **Network Mask** (Maska podsítě)
- l **IP Assignment Mode** Určuje, zda jsou funkce IP konfigurovány ručně (Static) nebo pomocí protokolu DHCP (Dynamic Host Configuration Protocol) či BootP (Boot Protocol).
	- ¡ **Manual** Nastavuje statické adresy IP.
	- ¡ **BootP** Získává adresy IP od serveru BootP.
	- ¡ **DHCP** Získává adresy IP od serveru DHCP.

Chcete-li změny aktuální relace provedené na této stránce uložit, klepněte na tlačítko **Apply**. Chcete-li vrátit aktuální hodnoty polí, klepněte na tlačítko **Reload**.

Změny adresy IP se projeví po provedení následujícího postupu:

- 1. Na stránce **Save Configuration** uložte změny i pro další relace.
- 2. Na stránce **System Manager/Reset** restartujte zařízení.

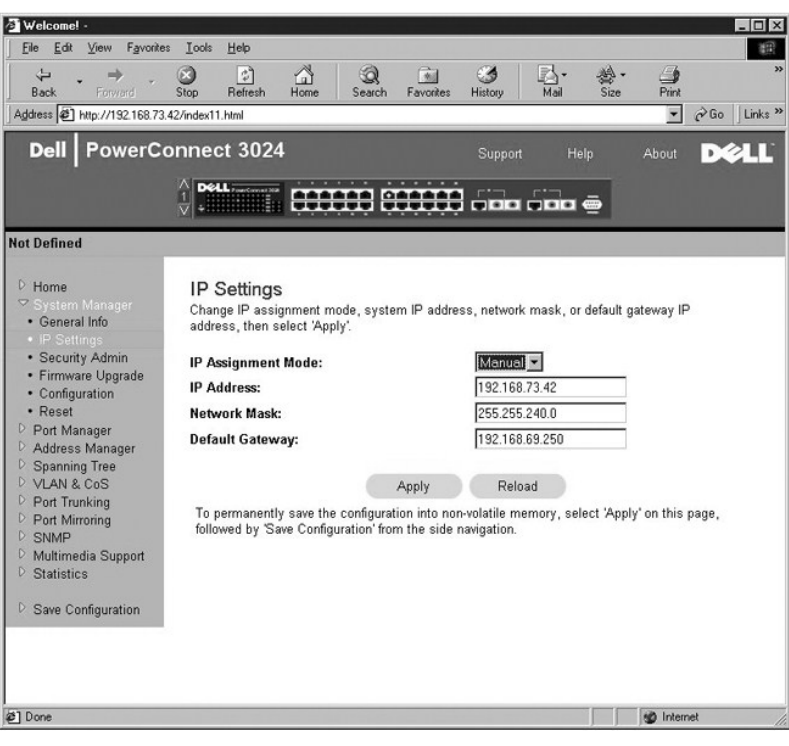

## **Security Administration**

l **User Authentication Mode** — Vyberte požadovaný způsob nebo pořadí ověřování:

- ¡ **Local Only** Uživatele ověřuje přepínač.
- ¡ **Local then Remote** Nejprve se uživatele pokusí ověřit přepínač a poté server RADIUS.
- ¡ **Remote then Local** Nejprve se uživatele pokusí ověřit server RADIUS a poté přepínač.
- ¡ **Remote Only** Uživatele ověřuje server RADIUS.
- l **RADIUS Server IP Address** Udává adresu IP serveru RADIUS.
- l **RADIUS Shared Secret** Udává textový řetězec sdílený mezi přepínačem a serverem RADIUS.
- l **IP Filtering** Je-li filtrování zapnuto, povoluje správní přístup k přepínači až 16 adresám IP.
- l **Password Admin** Zapíná a vypíná ochranu heslem.

#### **POZNÁMKA:** Výchozí heslo je switch.

- l **Allowed IP Addresses** Umožňuje zadat tabulku až 16 adres IP.
- l **Disable Telnet/Web Access (Console Only)** Umožňuje povolit nebo zakázat přístup k přepínači protokolem Telnet nebo přes webové rozhraní.

Chcete-li změněné údaje této stránky uložit, klepněte na tlačítko **Apply**. Chcete-li vrátit aktuální hodnoty polí, klepněte na tlačítko **Reload**.

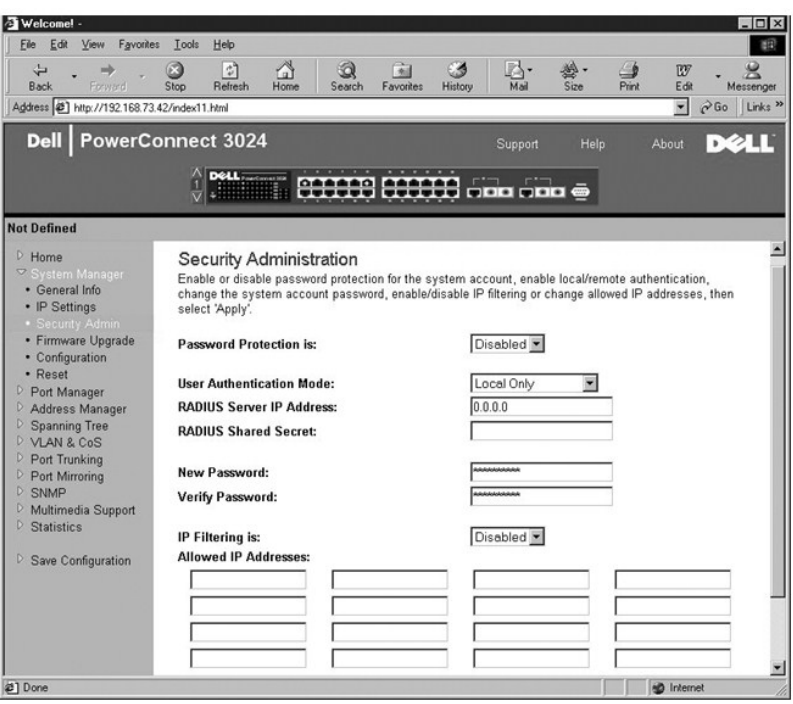

# **Password Administration**

Ochrana heslem je nepovinná. Chcete-li ochranu heslem zapnout, musíte změnit následující pole.

**POZNÁMKA:** Výchozí heslo je switch.

- l **Password Protection is**  Ochrana heslem. Vyberte možnost **Enabled** (Zapnuto) nebo **Disabled** (Vypnuto).
- l **New Password** Zadejte heslo.
- l **Verify Password** Druhým zadáním hesla potvrďte, že jste ho napsali správně.

Zadané heslo je na obrazovce zašifrováno a je zobrazeno jako řada hvězdiček (\*).

Chcete-li změněné údaje této stránky uložit, klepněte na tlačítko **Apply**. Chcete-li vrátit aktuální hodnoty polí, klepněte na tlačítko **Reload**.

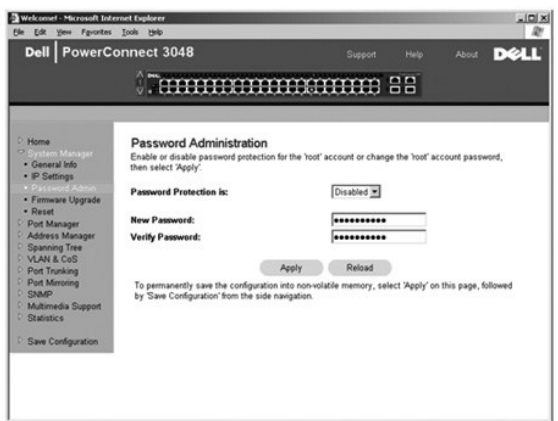

# **Firmware Upgrade**

Na stránce Firmware Upgrade můžete systém konfigurovat pro nahrávání nových verzí softwaru pro správu. Novou verzi softwaru můžete v systému<br>vyzkoušet bez přepisování verze starší. Další informace o příslušném postupu nale

Stránka Firmware Upgrade obsahuje následující údaje:

- l **Current Hardware Version** (Aktuální verze hardwaru)
- l **Current Boot-ROM Version** (Aktuální verze zaváděcí paměti)
- l **Current Software Version** (Aktuální verze softwaru)

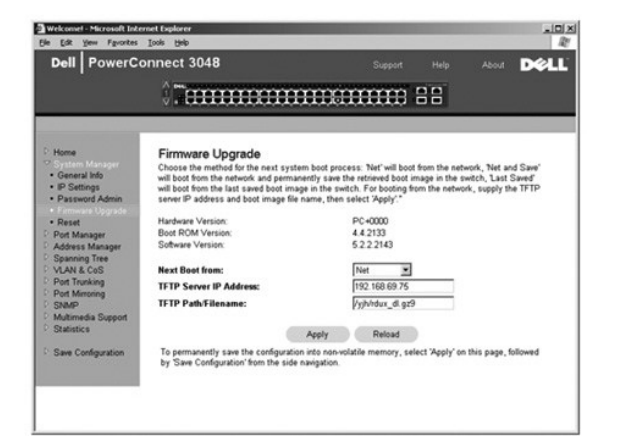

## **Configuration**

Uložení aktuálního konfiguračního souboru přepínače na server:

- 1. Zadejte adresu IP serveru TFTP a název konfiguračního souboru.
- 2. Vyberte možnost **Transfer Configuration File to Server**.

Načtení konfiguračního souboru ze serveru:

- 1. Zadejte adresu IP serveru TFTP a název konfiguračního souboru.
- 2. Vyberte možnost **Transfer Configuration File from Server**.

Chcete-li obnovit předinstalovanou konfiguraci, vyberte možnost **Restore**.

Stránka **Configuration** obsahuje následující informace:

- l **TFTP Server IP Address** Adresa IP serveru TFTP pro ukládání nebo načítání.
- l **TFTP Path/Configuration Filename** Cesta a název konfiguračního souboru pro ukládání nebo načítání.
- l **Transfer Configuration to Server** Uloží konfiguraci přepínače na server.
- l **Transfer Configuration from Server** Načte konfigurační soubor ze serveru do přepínače.
- l **Restore Factory Default Configuration** Obnoví předinstalované výchozí nastavení.

<span id="page-14-0"></span>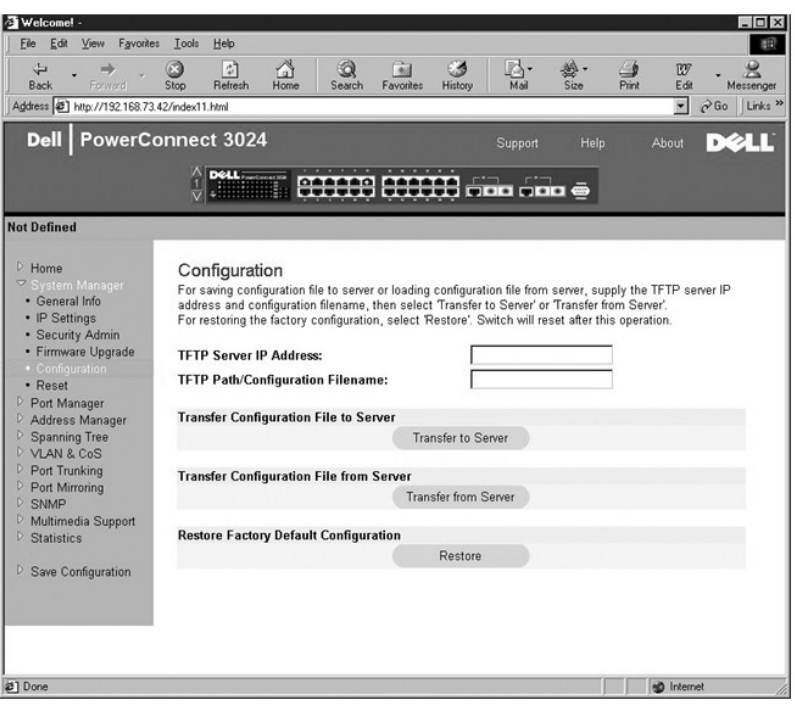

## **Reset**

Volbou **Reset** můžete přepínač restartovat. Na požádání restartování přepínače potvrďte.

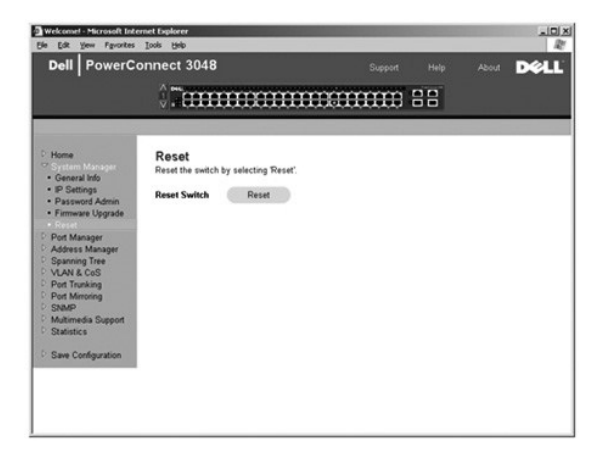

# <span id="page-14-1"></span>**Port Manager**

Stránka Port Manager obsahuje odkazy na následující možnosti:

- l **Port Settings**
- l **GBIC**

## **Port Settings**

Na této stránce můžete zobrazovat a upravovat parametry portů. Pro každé číslo portu uvedené ve sloupci Port můžete v odpovídajících sloupcích měnit následující parametry:

- l **Name** Zobrazuje uživatelskou jmenovku portu.
- l **Link** Zobrazuje stav spojení: je nebo není navázáno.
- l **Admin Enabled**  Informuje, zda správce sítě port zapnul. Správce sítě může port ručně vypnout.
- <span id="page-15-0"></span>l **State** — Zobrazuje stav portu podle protokolu STP (Spanning Tree Protocol).
- l **Operating Parameters** Umožňuje automatickou nebo ruční volbu rychlosti portu a duplexního režimu.
- l **Flow Control Enabled** Umožňuje automatickou nebo ruční volbu podpory řízení toku.

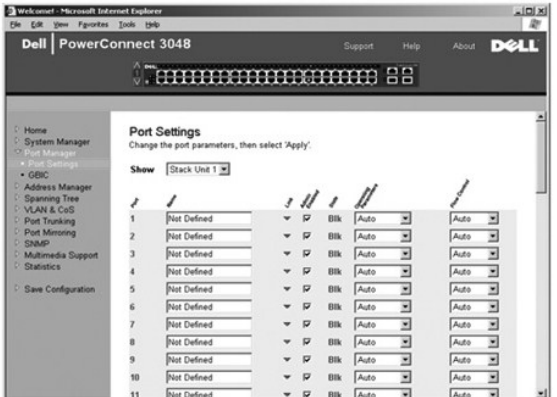

## **GBIC**

Stránka GBIC umožňuje uživateli vybrat typ gigabitových portů. Výchozí jsou vestavěné porty. Pokud chce uživatel používat port GBIC (Gigabit Interface Converter), musí toto nastavení změnit.

POZNÁMKA: Tato možnost se ve smíšených sadách přepínačů 3024 a 3048 týká pouze přepínačů 3024.

Chcete-li změny aktuální relace provedené na této stránce uložit, klepněte na tlačítko **Apply**. Chcete-li vrátit aktuální hodnoty polí, klepněte na tlačítko **Reload**.

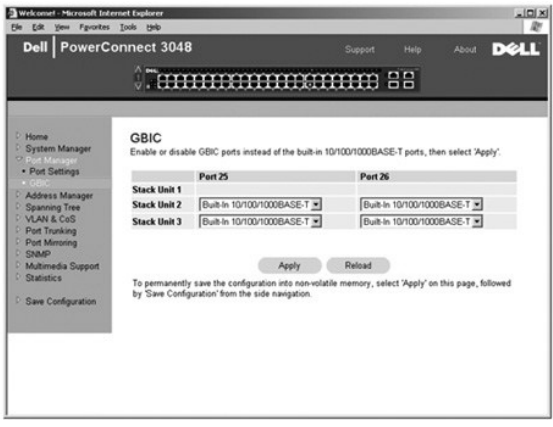

# <span id="page-15-1"></span>**Address Manager**

Na stránce Address Manager můžete spravovat a zobrazovat dynamické i statické adresy MAC (Media Access Control) a nastavovat dobu stárnutí dynamických adres.

Stránka Address Manager obsahuje odkazy na následující stránky:

- l **Static Addresses**
- l **Dynamic Addresses**
- l **Address Aging**
- l **Static Multicast Group Settings**

#### **Static Addresses**

Na stránce **Static Addresses** můžete zadat adresy MAC a čísla portů zařízení, která mají být přepínači k dispozici na neurčito.

K dispozici jsou následující možnosti:

- l **MAC Address** Umožňuje zadat adresu MAC zařízení, které chcete nastavit jako statické.
- l **Port Selection** Umožňuje vybrat port takového zařízení.
- l **List box** Zobrazuje seznam všech statických adres.
- l **Add** Klepnutí na tlačítko **Add** přidá adresu vybranou v seznamu.
- l **Remove** Klepnutí na tlačítko **Remove** odebere adresu vybranou v seznamu.

Chcete-li změny aktuální relace provedené na této stránce uložit, klepněte na tlačítko **Apply**. Chcete-li vrátit aktuální hodnoty polí, klepněte na tlačítko **Reload**.

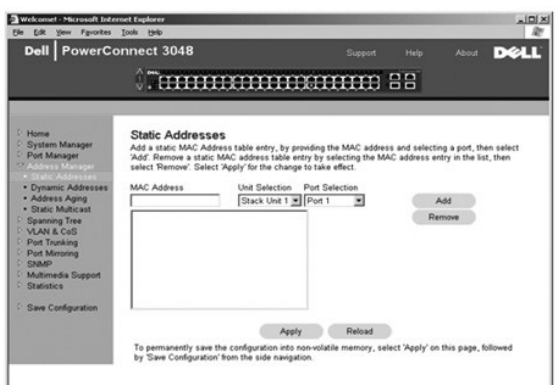

#### **Dynamic Addresses**

Vyhledávací tabulka dynamických adres umožňuje zobrazování adres MAC, které jsou právě v databázi adres. Je-li nějaká adresa v databázi, jsou pakety<br>určené pro tuto adresu předávány přímo na příslušný port. Tabulku můžete

Dynamické zjišťování adres MAC je při výchozím nastavení zapnuto. Jde o standardní režim síťového přepínače. V některých sítích může správce vytvořit zabezpečenou síť tak, že funkci dynamického zjišťování adres vypne. V takovém připadě budou všechny abrahova, m<br>nebudou po určité době odstraňovány (stárnutí adres v pohobu zjišťovány. Pokud bude na portu zjištěna nová adr zjistit všechny aktuální adresy MAC a ty nejstarší neodstraňoval.

Tato stránka obsahuje následující možnosti pro dotazování do dynamické tabulky adres MAC:

- l **Port** Zaškrtněte toto políčko a v rozevírací nabídce vyberte port.
- l **VLAN ID** Zaškrtněte toto políčko a do pole zadejte identifikátor virtuální sítě.
- l **MAC Address** Zaškrtněte toto políčko a v seznamu vyberte adresu.
- l Tlačítko **Query** Po vybrání kritérií spusťte klepnutím na toto tlačítko dotaz.

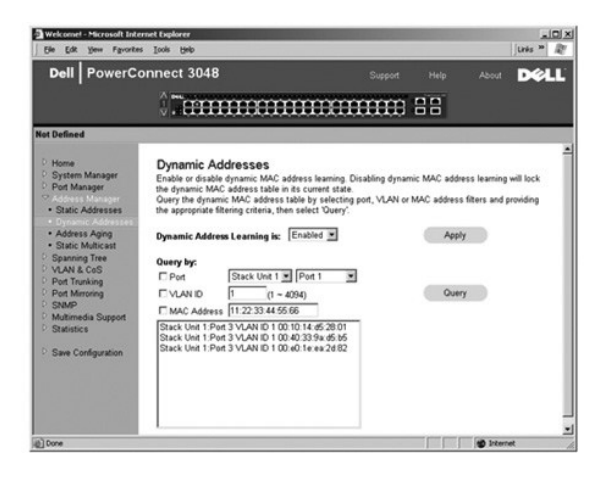

## **Address Aging**

<span id="page-17-0"></span>Na stránce **Address Aging** můžete zadat dobu, po kterou je adresa přepínači dostupná, není-li definována jako statická.

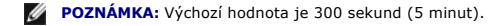

K dispozici je následující možnost:

l **Aging Time** — Nastavuje čas do vymazání adresy ze systému. Můžete nastavit jakoukoli hodnotu mezi 10 a 1 000 000 sekund.

Chcete-li změněné údaje této stránky uložit, klepněte na tlačítko **Apply**. Chcete-li vrátit aktuální hodnoty polí, klepněte na tlačítko **Reload**.

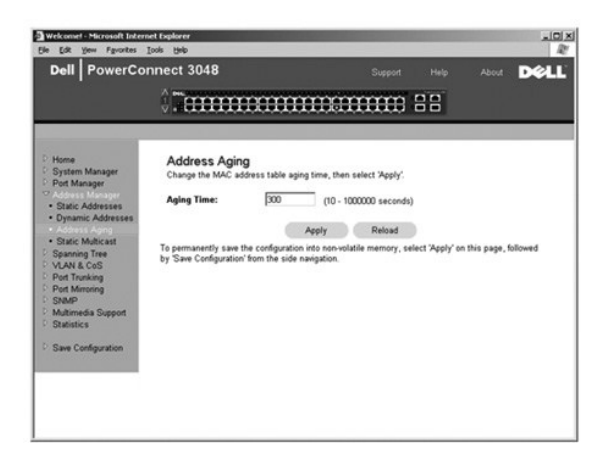

## **Static Multicast Group Settings**

Statické vícesměrové vysílání je jedním ze způsobů správy vícesměrového provozu. Každé vícesměrové adrese je možné přiřadit porty, které budou do dané<br>skupiny zařazeny. Porty zařazené do skupiny vícesměrového vysílání před

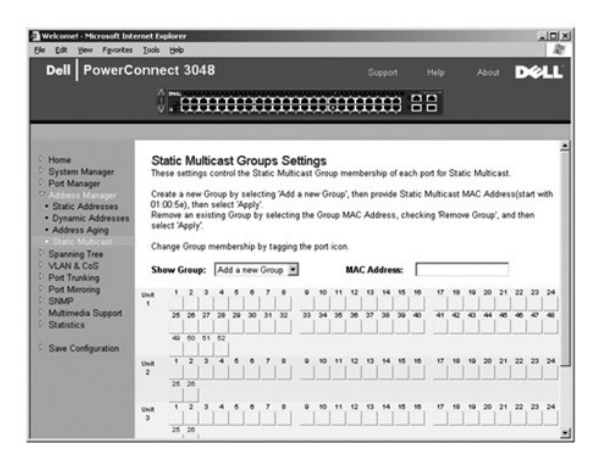

# <span id="page-17-1"></span>**Spanning Tree**

Stránka **Spanning Tree** obsahuje odkazy na následující stránky umožňující zadání parametrů protokolu Spanning Tree:

**POZNÁMKA:** Při výchozím nastavení je protokol Spanning Tree zapnut.

- l **Bridge Settings**
- l **Port Settings**

## **Bridge Settings**

Na stránce **Bridge Settings** můžete zapnout a konfigurovat protokol Spanning Tree. K dispozici jsou následující možnosti:

- <span id="page-18-0"></span>l **Enable** — Zapne protokol Spanning Tree. Pokud protokol Spanning Tree zapnete, musíte vyplnit následující pole:
	- ¡ **Hello Time** Nastavuje interval mezi konfiguračními zprávami odesílanými protokolem Spanning Tree.
	- ¡ **Max Age** Nastavuje dobu do zlikvidování konfigurační zprávy systémem.
	- ¡ **Forward Delay** Nastavuje dobu, kterou systém stráví ve stavech *učení* a *naslouchání*.
	- ¡ **Bridge Priority** Nastavuje prioritu mezi ostatními přepínači v síti Spanning Tree.
- l **Disable** Vypne protokol Spanning Tree.

Chcete-li změny aktuální relace provedené na této stránce uložit, klepněte na tlačítko **Apply**. Chcete-li vrátit aktuální hodnoty polí, klepněte na tlačítko **Reload**.

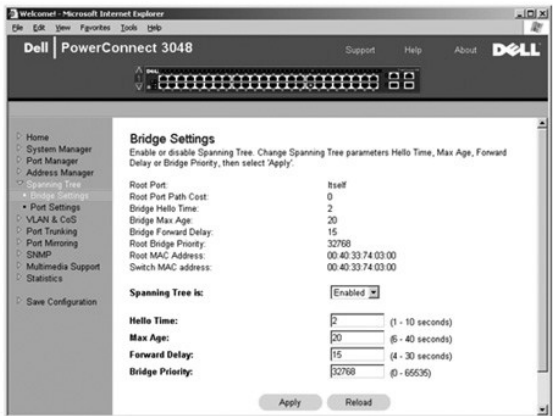

# **Port Settings**

Na stránce **Port Settings** můžete zadávat parametry protokolu Spanning Tree pro jednotlivé porty. Stránka má formát tabulky. Pro každé číslo portu uvedené<br>ve sloupci Port jsou k dispozici následující pole:

- ı Priority Udává prioritu přiřazenou portu pro protokol Spanning Tree (0 až -255). Port s vyšší prioritou bude při zjištění uzavřené smyčky protokolem<br>STP blokován s menší pravděpodobností. Nižší číslo znamená vyšší prio
- l **Cost** Udává nákladnost přiřazenou portu pro protokol Spanning Tree (1 až -65536). Port s nižší nákladností bude při zjištění uzavřené smyčky protokolem STP blokován s menší pravděpodobností.
- 1 **Fast Link –** Okamžitě po ustavení spoje zapne port do režimu předávání. Port v tuto chvíli není součástí sítě Spanning Tree, dalších komunikací v síti<br>Spanning Tree se však zúčastní.

**POZNÁMKA:** Tuto možnost použijte, pokud některý port vyžaduje přístup k síti bezprostředně po ustavení spojení a nemůže čekat na výsledky protokolu Spanning Tree.

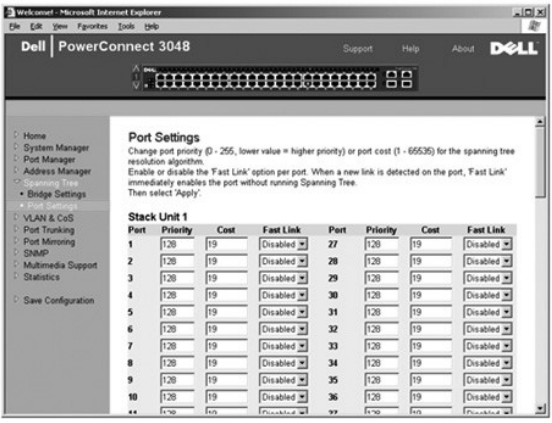

## <span id="page-18-1"></span>**VLAN & CoS**

Stránka **VLAN & CoS** obsahuje odkazy na následující stránky:

- <span id="page-19-1"></span>l **VLAN & CoS Tagging**
- l **Default Port VLAN**
- l **Default Port CoS**

### **VLAN & CoS Tagging**

Na stránce **Membership** můžete definovat skupiny virtuálních sítí. K dispozici jsou následující možnosti:

- l **Show VLAN** Vyberte síť VLAN, do které chcete přidávat členy.
- l **Name** Definuje název sítě VLAN.
- l **VLAN ID** Sem zadejte číselný identifikátor sítě VLAN (1 -4094).
- l Zaškrtávací políčko **Remove VLAN** Chcete-li existující síť VLAN odstranit, zaškrtněte toto políčko.
- l **Přepínače portů** Umožňuje do sítě VLAN zařazovat a vyřazovat porty. Přepínače mohou nabývat následujících hodnot:
	- o <U>: Port je zařazen do sítě VLAN. Všechny pakety přenášené portem budou neoznačené, tj. nebudou obsahovat značku s informacemi o síti<br>VLAN ani o třídě služby CoS.
	- o <T>: Port je zařazen do sítě VLAN. Všechny pakety přenášené portem budou označené, tj. budou obsahovat značku s informacemi o síti VLAN<br>a o třídě služby CoS.
	- o <PRÁZDNÉ>: Port není zařazen do sítě VLAN. Pakety přiřazené do sítě VLAN nebudou portem přenášeny.

Možnost značkování v sítích VLAN je definována standardem IEEE umožňujícím rozpínání sítí VLAN přes více přepínačů. Další informace naleznete v části<br>"<u>Dodatek</u>" a ve standardu "IEEE Std 802.1Q-1998 Virtual Bridged Local A

Stránka umožňuje provádění následujících úkonů:

#### **Přidání skupiny VLAN**

- 1. V rozevírací nabídce **Show VLAN** vyberte možnost **Add a new VLAN**.
- 2. Vyplňte pole Name a VLAN ID.
- 3. Přidejte členy skupiny VLAN.

Další informace naleznete v postupu "P[řidávání č](#page-19-0)lenů sítě VLAN" dále v tomto oddílu.

4. Klepněte na tlačítko **Apply**.

#### **Odstranění skupiny VLAN**

- 1. V rozevírací nabídce **Show VLAN** vyberte virtuální síť, kterou chcete odstranit.
- 2. Pro tuto síť zaškrtněte políčko **Remove VLAN**.
- 3. Klepněte na tlačítko **Apply**.

#### <span id="page-19-0"></span>**Přidávání členů sítě VLAN**

- 1. V rozevírací nabídce **Show VLAN** vyberte virtuální síť, kterou chcete upravit.
- 2. Členy sítě VLAN můžete měnit klepáním na ikonu portu, dokud nebude zobrazen požadovaný stav [**T** (označovaný) nebo **U** (neoznačovaný)] nebo prázdné místo.
- 3. Klepněte na tlačítko **Apply**.

#### **Odstraňování členů sítě VLAN**

- 1. V rozevírací nabídce **Show VLAN** vyberte virtuální síť, kterou chcete upravit.
- 2. Opakovaným klepnutím na ikonu portu zařazeného do sítě VLAN vymažte stávající hodnotu.
- 3. Klepněte na tlačítko **Apply**.

Chcete-li vrátit aktuální hodnoty polí, klepněte na tlačítko **Reload**.

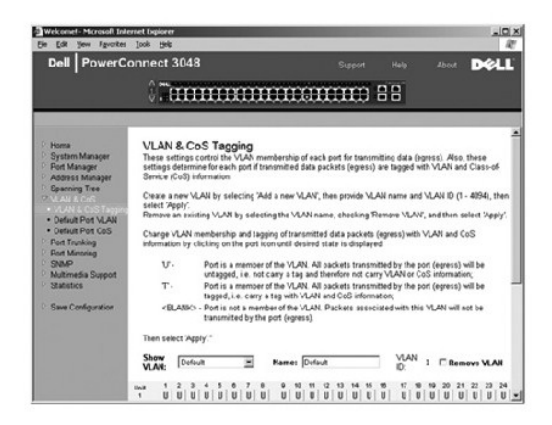

## **Default Port VLAN**

Na stránce **Default Port VLAN** můžete určit výchozí identifikátor sítě VLAN ID (PVID) pro každý port přepínače. Pokud do přepínače přijde neoznačený paket,<br>Je při výchozím nastavení označen identifikátorem PVID daného port

Stránka má formát tabulky. Pro každý port uvedený ve sloupci Port můžete do sloupce PVID napsat identifikátor PVID.

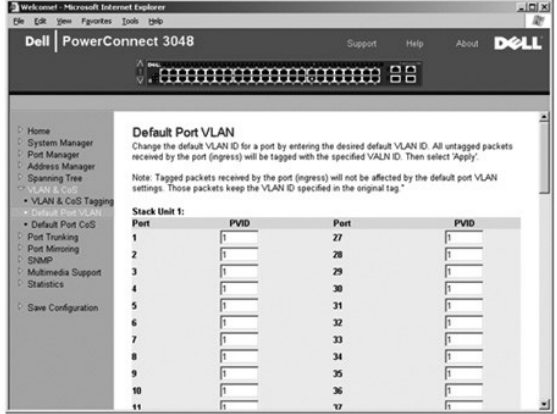

#### **Default Port CoS**

Priorita portu umožňuje uživateli určit, které porty mají mít přednost v případě, kdy je provoz při zahlcení přepínače nutné vyrovnávat ve vyrovnávatí paměti.<br>Porty s vysokou prioritou (hodnota "high") přenášejí pakety dří nastavení pro všechny porty je "normal".

Na stránce **Default Port CoS** můžete určit prioritu pro každý port přepínače.

<span id="page-21-0"></span>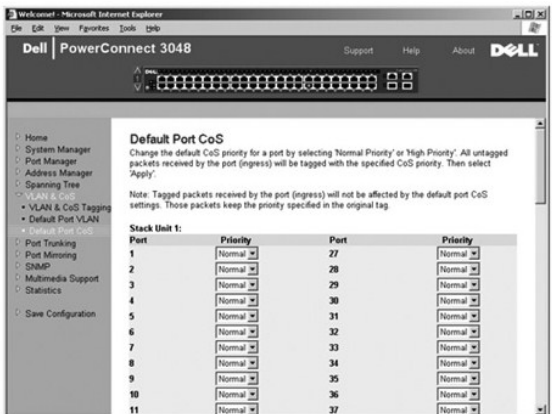

# **Priorita vrstvy 3 — DiffServ**

- ı DiffServ Zde mŭžete zvolit výchozí prioritu typu služby (ToS). Pro každou třídu služeb vyberte hodnotu **Normal Priority** nebo **High Priority**. Toto<br>nastavení přebírá definici IETF oktetu typu služby IPv4 v záhlaví pake
- l Pole bodu (DSCP, 6bitové) třídí pakety do 64 možných tříd.

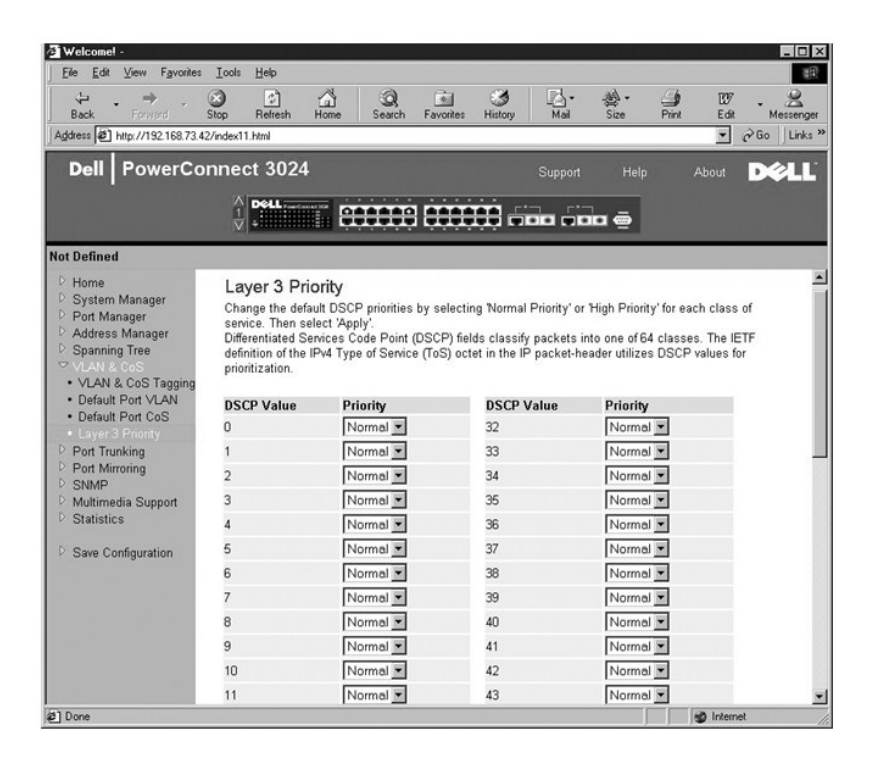

## <span id="page-21-1"></span>**Port Trunking**

Na stránce **Port Trunking** můžete mezi přepínači vytvářet vícenásobné spoje pracující jako virtuální agregovaný spoj. Kanály lze sestavovat pouze z portů<br>podobných typů. Například port 10/100 nelze zařadi do kanály s porom

**UPOZORNĚNÍ:** Kanály Fast Ethernet mohou obsahovat pouze porty z téže skupiny osmi portů: Porty 1 až 8, porty 9 až 16, porty 17 až 24, porty 25 až O 32, porty 33 až 40, nebo porty 41 až 48.

**UPOZORNĚNÍ:** Vestavěné porty 10/100/1000BASE-T nelze spojovat do kanálů s porty GBIC.

Chcete-li port přidat do kanálu, opakovaně klepněte na přepínač pod číslem portu, dokud se neobjeví číslo požadovaného kanálu.

<span id="page-22-0"></span>**UPOZORNĚNÍ:** Všechny porty zařazené do kanálu musí pracovat v plně duplexním režimu.

**UPOZORNĚNÍ:** Všechny porty zařazené do kanálu musí mít stejné nastavení VLAN a CoS.

Chcete-li změněné údaje této stránky uložit, klepněte na tlačítko **Apply**. Chcete-li vrátit aktuální hodnoty polí, klepněte na tlačítko **Reload**.

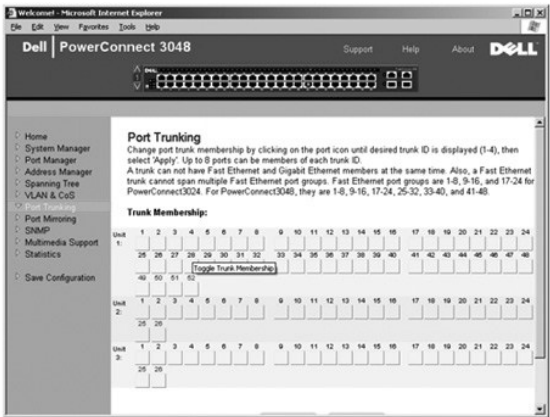

# <span id="page-22-1"></span>**Port Mirroring**

Na stránce **Port Mirroring** můžete zapínat nebo vypínat zrcadlení portů. Můžete zde také nastavit zdrojové a sledující porty. Zrcadlení portů pomáhá při<br>Iadění sítí.

K dispozici jsou následující možnosti:

- l **Port Mirroring is** Zapíná či vypíná zrcadlení portů.
- l **Source Port** Udává port, jehož veškerý provoz bude zrcadlen na sledující port.
- l **Monitor Port** Udává port, na který bude kopírován veškerý provoz přijímaný zdrojovým portem.

Chcete-li změny aktuální relace provedené na této stránce uložit, klepněte na tlačítko **Apply**. Chcete-li vrátit aktuální hodnoty polí, klepněte na tlačítko **Reload**.

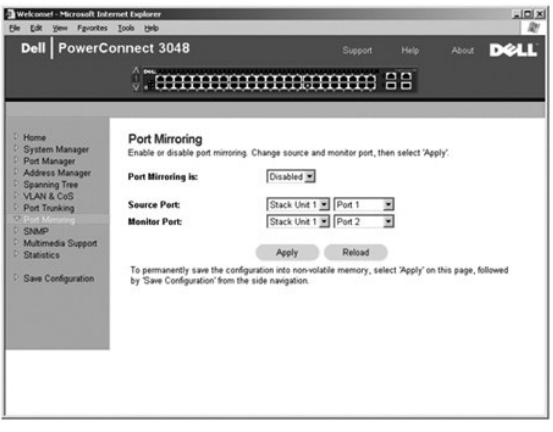

## <span id="page-22-2"></span>**SNMP**

Nabídka SNMP obsahuje odkazy na následující stránky:

- l **Community Table**
- l **Host Table**

l **Trap Settings**

#### **Community Table**

Na stránce **Community Table** můžete vytvářet komunity a přizpůsobovat přístup. Výchozí řetězec public má oprávnění pouze pro čtení.

K dispozici jsou následující možnosti:

- l **Community Name** Slouží k zadání názvu komunity, kterou chcete vytvořit.
- l **Get** Členové komunity SNMP mají k údajům SNMP přepínače přístup pouze pro čtení.
- l **Set** Členové komunity SNMP mají k údajům SNMP přepínače přístup pro zápis.
- l **Trap** Členové komunity SNMP mohou přijímat zprávy SNMP.

Chcete-li změněné údaje této stránky uložit, klepněte na tlačítko **Apply**. Chcete-li vrátit aktuální hodnoty polí, klepněte na tlačítko **Reload**.

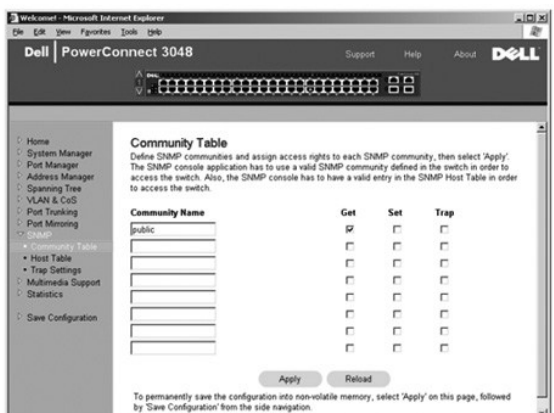

#### **Host Table**

Na stránce **SNMP Host Table** můžete pro komunity s udělenými přístupovými právy přidávat nebo odebírat hostitele. Oprávnění GET, SET a TRAP jsou uděleny<br>názvu komunity. Jednotlivým počítačům je udělíte zařazením počítačů a ověřovat nebo nikoli.

Je-li ověřování hostitelů vypnuto (výchozí nastavení), může k přepínači přistupovat každý správce SNMP. Je-li ověřování hostitelů zapnuto, může správce<br>v tabulce hostitelů označit až 16 správců SNMP, kteří mohou k přepínač

Před zahájením práce s tabulkou hostitelů musíte zapnout ověřování hostitelů. Tato funkce zamezuje uživatelům, kteří nejsou uvedeni v tabulce, v přístupu k přepínači.

Po zapnutí ověřování hostitelů musíte přes rozhraní portu pro konzolu přidat do tabulky hostitele. Jinak by přepínač nemohl přistupovat protokolem SNMP na koncové stanice.

K dispozici jsou následující pole:

- l **Host Name** Udává uživatelský název hostitele SNMP.
- l **Host IP Address** Udává adresu IP hostitele SNMP, který je oprávněn komunikovat s přepínačem protokolem SNMP.
- l **Community** Název komunity SNMP, v níž je hostitel zařazen.

**POZNÁMKA:** Uvedený název komunity musí existovat v tabulce komunit SNMP přepínače.

<span id="page-24-0"></span>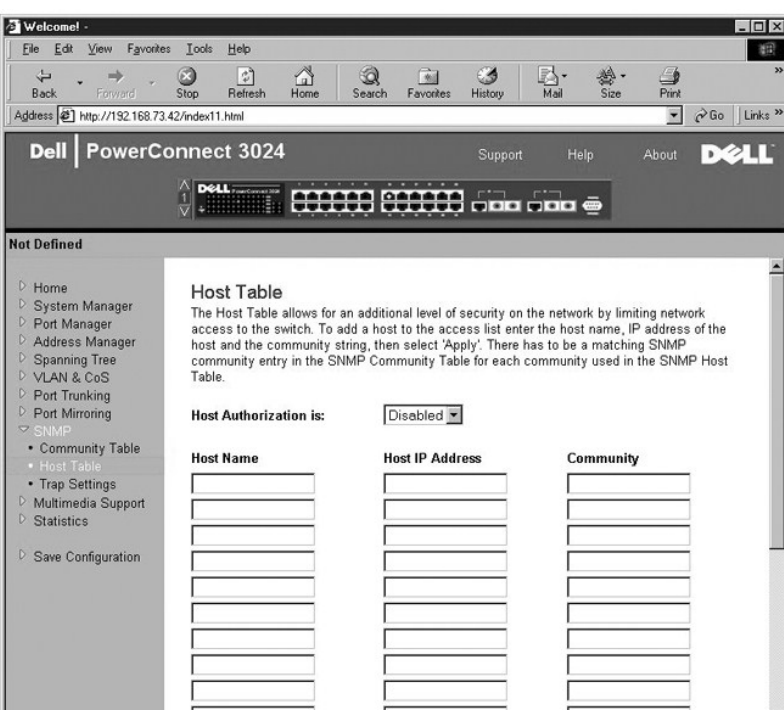

# **Trap Settings**

Na stránce Trap Settings můžete zapnout nebo vypnout posílání zpráv o ověření:

- l **Enabled** Systém vytvoří při negativním ověření hostitele zprávu SNMP.
- l **Disabled** Systém nevytváří zprávy o negativním ověření.

Zprávy SNMP obdrží všichni hostitelé v komunitách s oprávněním k přijímání zpráv.

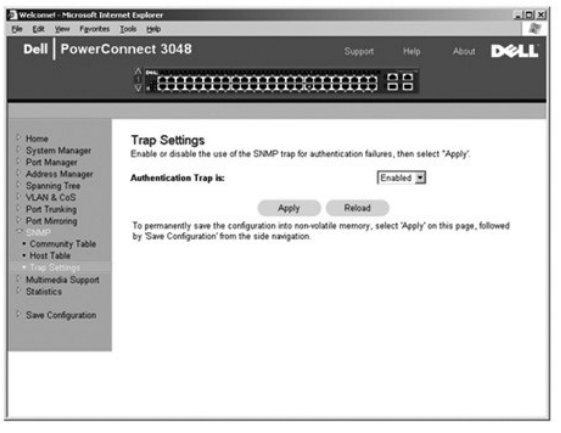

# <span id="page-24-1"></span>**Multimedia Support**

V sítích s vícesměrovým provozem multimediálních aplikací může protokol IGMP (Internet Group Management Protocol) značně snížit spotřebovanou šířku<br>pásma omezením provozu, který je obvykle všesměrově vysílán do celé sítě.

**POZNAMKA:** Protokol IGMP vyžaduje směrovač, který je ve svých podsítích schopen zjistit přítomnost vícesměrových skupin a sleduje, kdo je jejich<br>členem.

Možnost IGMP lze nastavit takto:

- <span id="page-25-0"></span>l **Enabled** — Systém zjišťuje pakety dotazů a hlášení IGMP a řídí vícesměrový provoz IP přepínačem.
- l **Disabled** Přepínač provoz pouze předává a všechny požadavky IGMP ignoruje.

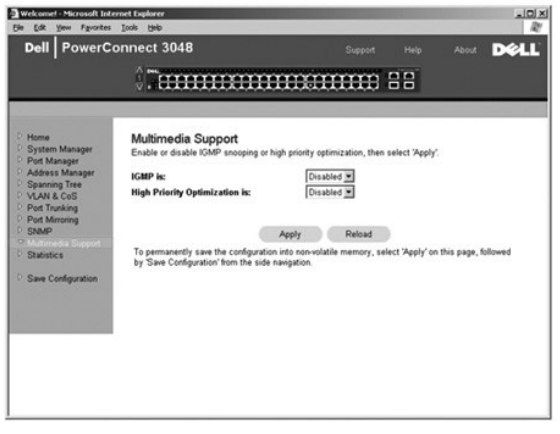

## <span id="page-25-1"></span>**Statistics**

Na stránce Statistics můžete zobrazovat grafy mnoha typů systémových dat. Můžete si vybrat ze tři typů grafů: srovnávací graf (Comparison Chart), graf<br>skupiny (Group Chart) a graf historie (History Chart). Všechny grafy ma

#### **Comparison Chart**

Stránka Comparison Chart porovnává jeden statistický údaj pro všechny porty. Musíte definovat následující proměnné:

- l **Statistics** Udává typ sledovaných systémových dat.
- l **Refresh Rate** Udává dobu do automatického obnovení zobrazení.
- l **Color** Udává nastavení barev grafu.

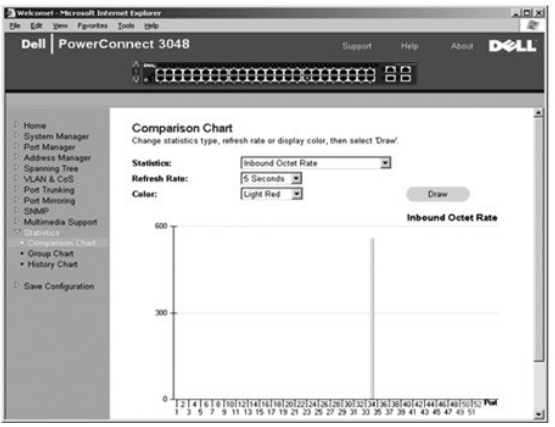

# **Group Chart**

Stránka Group Chart zobrazuje všechny statistické údaje pro jeden port. Musíte definovat následující proměnné:

- l **Port Selection** Udává port, jehož data budou sledována.
- l **Refresh Rate** Udává dobu do automatického obnovení zobrazení.
- l **Color** Udává nastavení barev grafu.

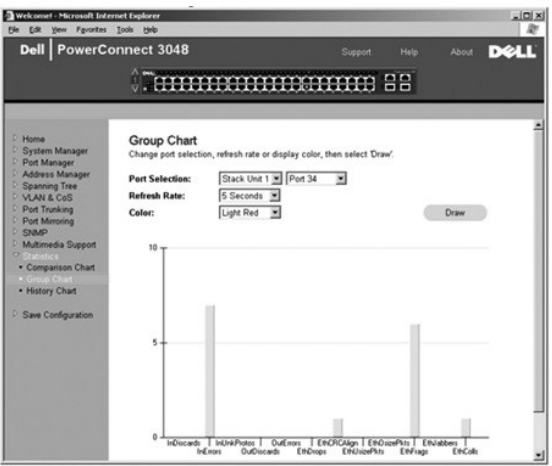

# **History Chart**

Stránka History Chart zobrazuje jeden typ statistiky pro jakoukoli kombinaci portů. Graf zobrazuje data za nastavený časový interval (umožňuje sledování odchylek v čase).

- l **Statistics** Udává typ sledovaných systémových dat.
- l **Refresh Rate** Udává dobu do automatického obnovení zobrazení.

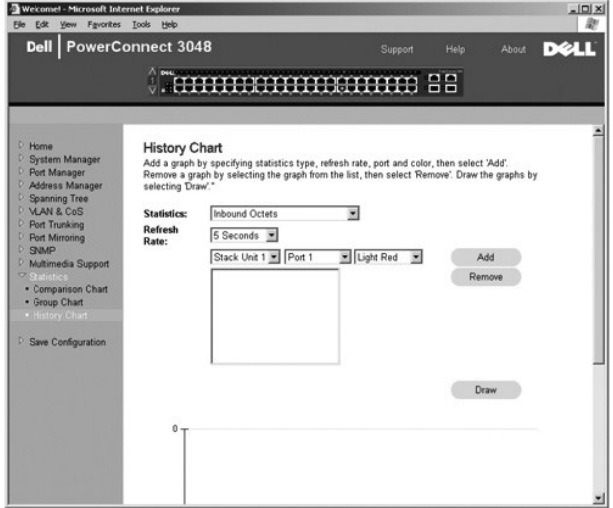

# **Counter Reset**

Stránka **Counter Reset** umožňuje vynulovat všechny statistické čítače.

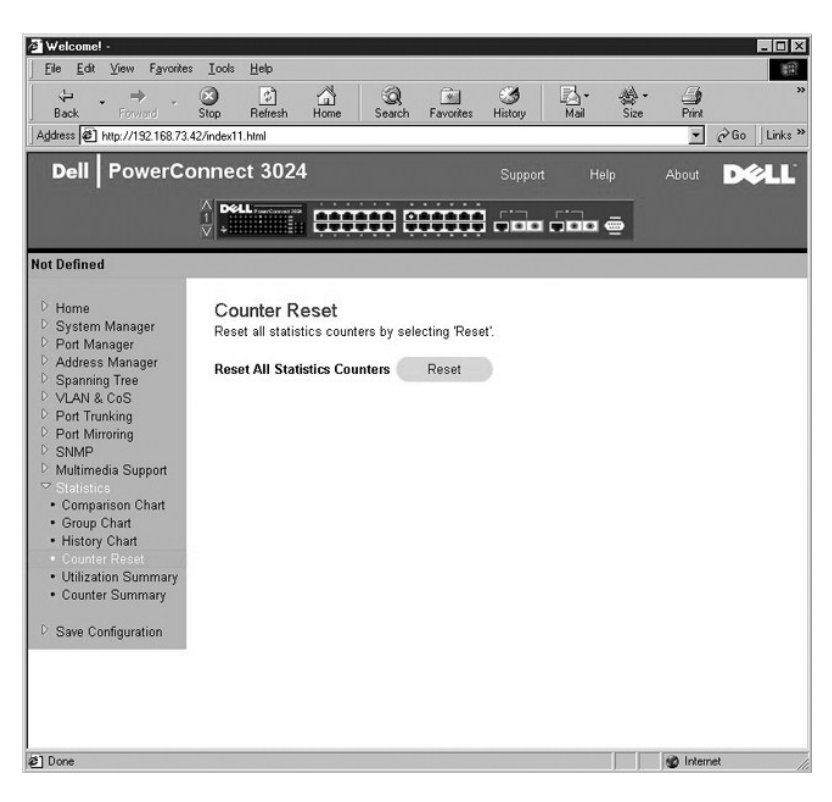

## **Utilization Summary**

Stránka **Utilization Summary** umožňuje pro jednotlivé porty zobrazovat stav spojení, využití v procentech a poměry přijatých jednoadresových (unicast),<br>víceadresových (non-unicast) a chybových paketů.

Klepnutím na tlačítko **Refresh** můžete zobrazení na stránce **Utilization Summary** obnovit.

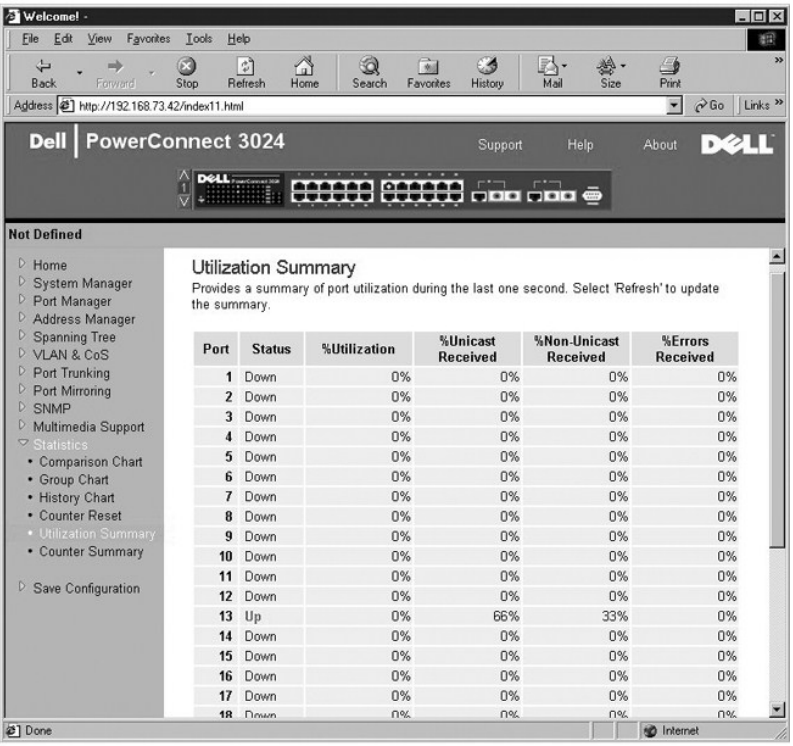

#### <span id="page-28-0"></span>**Counter Summary**

Stránka **Counter Summary** zobrazuje souhrnné počty přijatých i odeslaných jednoadresových (unicast), víceadresových (non-unicast) a přijatých i odeslaných<br>chybových paketů pro všechny porty.

Klepnutím na tlačítko **Refresh** můžete obnovit zobrazení na stránce **Counter Summary**.

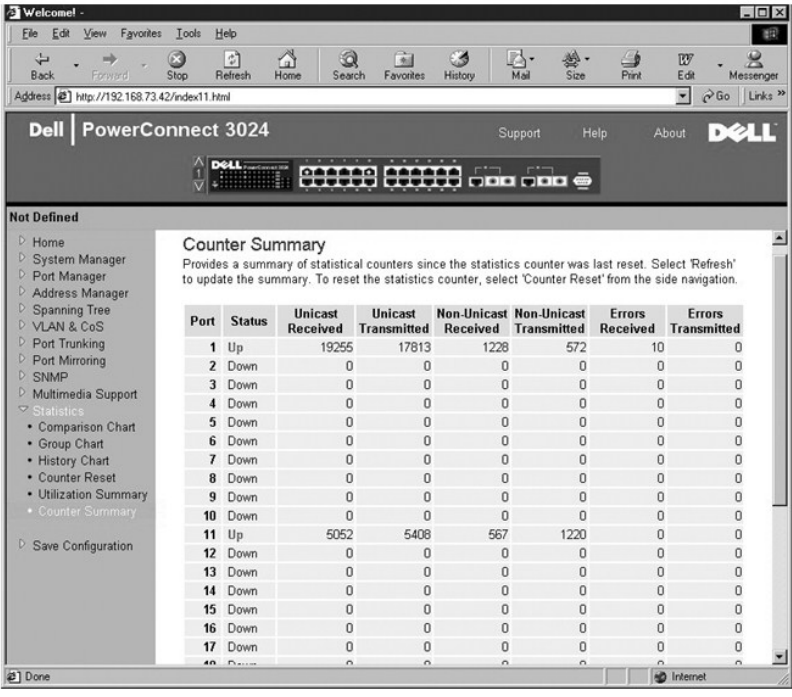

# <span id="page-28-1"></span>**Save Configuration**

Pokud ve webovém rozhraní změníte konfiguraci systému, musíte změny uložit na stránce **Save Configuration**.

K dispozici jsou následující možnosti:

- 1 **Save Configuration to NVRAM** Uloží změny konfigurace systému.
- l **Restore Factory Defaults** Vrátí výchozí konfiguraci systému.

Příkaz Restore Factory Defaults restartuje přepínač.

**POZNÁMKA:** Tento příkaz nevrací nastavení sítě IP – adresu IP, adresu brány a masku podsítě.

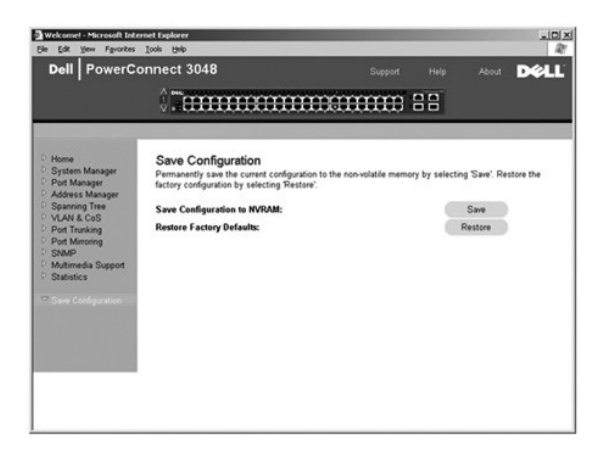

### <span id="page-30-0"></span>**Rozhraní konzoly**

**Uživatelská příručka k zařízením Dell™ PowerConnect™ 3048**

- U[živatelské rozhraní](#page-30-1)
- **Pohyb po rozhraní konzoly**
- [Ochrana heslem](#page-30-3)
- [Hlavní nabídka](#page-31-1)
- **O** [System Manager](#page-31-2)
- **[Port Manager](#page-34-1)**
- [Address Manager](#page-35-1)
- **O** [Spanning Tree](#page-37-1)

**[Port Trunking](#page-41-1) [Port Mirroring](#page-42-1) [SNMP Management](#page-42-2) O** [Multimedia Support](#page-44-1) **O** [Statistics](#page-45-1) **O** [Save Configuration](#page-45-2)

**O** [VLAN and CoS Setup](#page-38-1)

**POZNÁMKA:** Vyobrazení v tomto oddílu se mohou mírně lišit od obrazovek na počítači.

Rozhraní konzoly je přístupné pomocí emulace terminálu VT100 přes sériový port RS-232 nebo přes spojení Telnet. Toto rozhraní může být chráněno heslem.

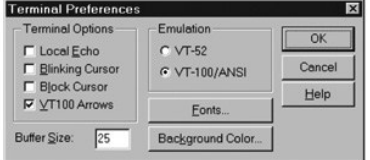

Po otevření relace Telnet vyberte v oblasti **Terminal Options** možnost **VT100 Arrows**.

# <span id="page-30-1"></span>**Uživatelské rozhraní**

Přepínač obsahuje rozhraní konzoly ovládané pomocí nabídek. V nabídkách a obrazovkách se můžete pohybovat pomocí kláves se šipkami. Chcete-li vybrat<br>nabídku, přejděte na ni klávesou se <šipkou> (zvýrazněte ho) a stiskněte písmene.

Ve spodní části každé obrazovky jsou uvedeny klávesové zkratky pro danou obrazovku a případně i nápověda. Běžné klávesové zkratky jsou uvedeny v následujícím seznamu:

- l <Esc> Návrat do předchozí nabídky nebo obrazovky, případně zrušení úprav.
- l <Ctrl><l> Obnovení obrazovky.
- l <Ctrl><d> Odhlášení.
- l <Ctrl><w> Uložení aktuální konfigurace do paměti NVRAM.
- l <Mezerník> Přepínání mezi možnými hodnotami pole.
- l <Enter> Volba položky nabídky, úprava pole nebo potvrzení hodnoty po úpravě pole.
- l <Ctrl><x> Odstranění položky tabulky.

# <span id="page-30-2"></span>**Pohyb po rozhraní konzoly**

Po nakonfigurování terminálu a spuštění přepínače se můžete přihlásit k rozhraní konzoly. Při prvním přihlášení musíte použít výchozí heslo switch.

Většina obrazovek uvádí ve spodní části informace o pohybu v rozhraní konzoly a zadávání příkazů. Obecně platí tyto informace:

- l Chcete-li vybrat nabídku, stiskněte klávesu, která je v nabídce ohraničena závorkami ([ ]) a stiskněte klávesu <Enter>.
- l Mezi upravitelnými poli se můžete pohybovat klávesami se šipkami.
- l Mezi možnými hodnotami pole se můžete pohybovat mezerníkem.
- l Z každé obrazovky se stisknutím klávesy <Esc> můžete vrátit do předchozí obrazovky.

Z rozhraní konzoly můžete spravovat i sady přepínačů. Na většině stránek musíte vybrat přepínač, který chcete zobrazit. Klávesami se šipkami vyberte požadovaný přepínač a stiskněte klávesu <Enter>.

#### <span id="page-30-3"></span>**Ochrana heslem**

Na úvodní přihlašovací obrazovce musíte zadat heslo (je-li zapnuta ochrana heslem). Je-li ochrana heslem vypnuta, zobrazí program hlavní nabídku

<span id="page-31-0"></span>a s rozhraním pro správu můžete ihned pracovat. Při výchozím nastavení je ochrana heslem vypnuta. Je-li ochrana heslem zapnuta, je výchozí heslo switch.

# <span id="page-31-1"></span>**Hlavní nabídka**

Hlavní nabídka obsahuje všechny dostupné nabídky a obrazovky.

K dispozici jsou následující položky nabídky:

- l **System Manager**
- l **Port Manager**
- l **Address Manager**
- l **Spanning Tree**
- l **VLAN and CoS Setup**
- l **Port Trunking**
- l **Port Mirroring**
- l **SNMP Management**
- l **Multimedia Support**
- l **Statistics**
- l **Save Configuration**

Chcete-li se z uživatelského rozhraní odhlásit, stiskněte v kterémkoli okamžiku relace Telnet klávesy <Ctrl><d>. Vrátíte se na přihlašovací obrazovku.

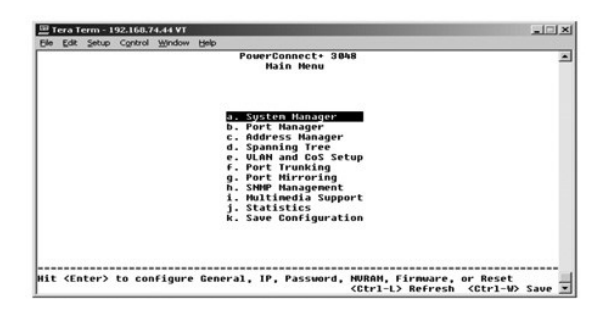

### <span id="page-31-2"></span>**System Manager**

Obrazovka System Manager obsahuje všechny systémové volby pro konfiguraci přepínače v síti a obecné údaje. Obsahuje tyto nabídky:

- l **General Info** Zobrazení obecných informací o systému a obecné správní úkony.
- l **IP Settings** Zobrazení a úpravy parametrů protokolu IP.
- l **Security Admin** Volba ověřování uživatelů, zapnutí a vypnutí ochrany heslem nebo filtrování podle adresy IP.
- l **Firmware Upgrade** Nahrání nejnovější aktualizace firmwaru protokolem TFTP (Trivial File Transfer Protocol).
- l **Reset** Nové spuštění přepínače.

#### **General Info**

Stránka General Info obsahuje následující informace:

- l **System Description** (Popis systému)
- l **MAC Address** (Adresa MAC)

Obsahuje i tato upravitelná pole:

- l **System Name** (Název systému)
- l **System Contact** (Kontaktní osoba pro systém)
- l **System Location** (Umístění systému)

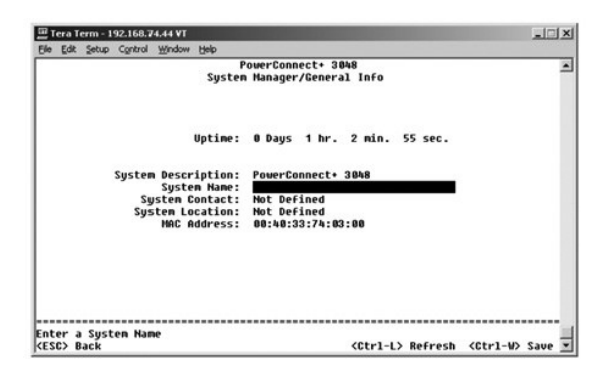

## **IP Settings**

Tato nabídka spravuje pro zařízení údaje protokolu IP.

Stránka **IP Settings** obsahuje tato upravitelná pole:

- l **IP Address** (Adresa IP)
- l **Network Mask** (Maska podsítě)
- l **Gateway Address** (Adresa brány)

Stisknutím kombinace <Ctrl><w> uložte změny

**POZNÁMKA:** Změny se projeví až po restartování zařízení ze stránky **System Manager/Reset**.

Další informace o instalaci naleznete v části "[Instalace](file:///C:/data/Network/2T180/cz/ug/pc3048cb.htm#1099632)"

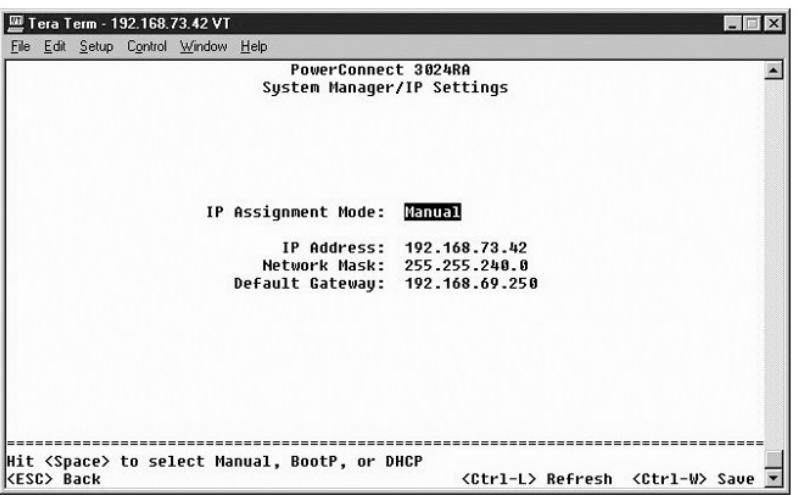

## **Security Admin**

- l **User Authentication Mode** Vyberte požadovaný způsob nebo pořadí ověřování:
	- ¡ **Local Only** Uživatele ověřuje přepínač.
	- ¡ **Local then Remote** Nejprve se uživatele pokusí ověřit přepínač a poté server RADIUS.
	- ¡ **Remote then Local** Nejprve se uživatele pokusí ověřit server RADIUS a poté přepínač.
	- ¡ **Remote Only** Uživatele ověřuje server RADIUS.
- l **RADIUS Server IP Address** Udává adresu IP serveru RADIUS.
- l **RADIUS Shared Secret** Udává textový řetězec sdílený mezi přepínačem a serverem RADIUS.
- l **IP Filtering** Je-li filtrování zapnuto, povoluje správní přístup k přepínači až 16 adresám IP.
- l **Password Admin** Zapíná a vypíná ochranu heslem.
- l **Allowed IP Addresses** Umožňuje zadat tabulku až 16 adres IP.

l **Disable Telnet/Web Access (Console Only)** — Umožňuje povolit nebo zakázat přístup k přepínači protokolem Telnet nebo přes webové rozhraní.

**POZNÁMKA:** Výchozí heslo je switch.

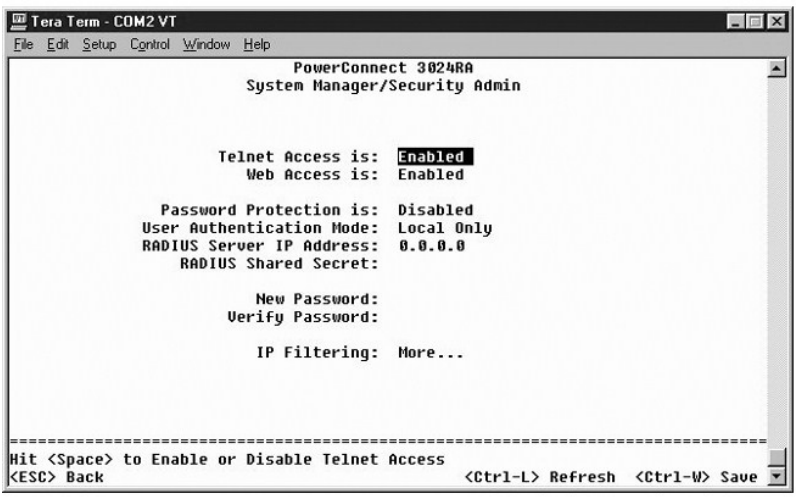

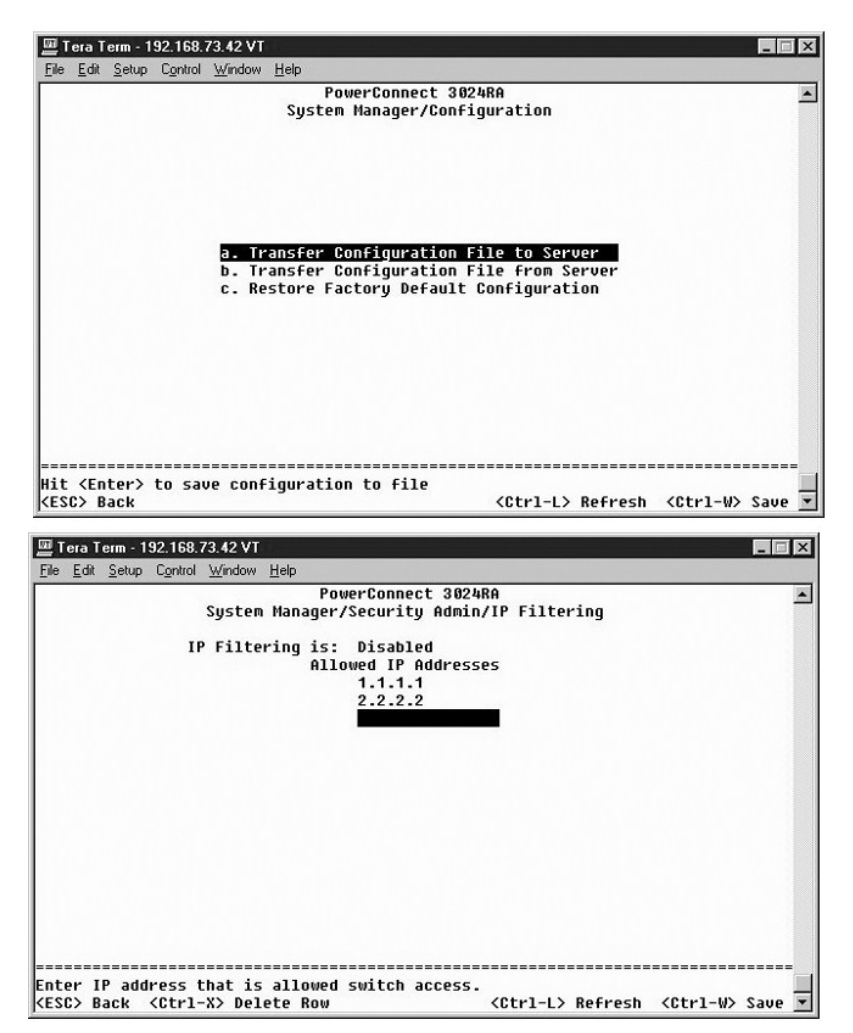

### <span id="page-34-0"></span>**Firmware Upgrade**

Na stránce Firmware Upgrade můžete systém konfigurovat pro nahrávání nových verzí softwaru pro správu. Novou verzi softwaru můžete v systému<br>vyzkoušet bez přepisování verze starší. Další informace o příslušném postupu nale

Stránka **Firmware Upgrade** obsahuje následující údaje:

- l **Hardware Version** (Verze hardwaru)
- l **Boot-ROM Version** (Verze zaváděcí paměti)
- l **Software Version** (Verze softwaru)

Obsahuje i tato upravitelná pole:

- l **Next Boot from** Udává umístění verze softwaru, kterou chcete spustit. K dispozici jsou následující možnosti:
	- o Net Toto je výchozí nastavení. Pomocí této funkce můžete vyzkoušet novou verzi softwaru bez přepisování verze starší. Tato možnost spustí<br>Software ze zadaného místa v síti Internet. Musíte vyplnit i pole TFTP Server I
	- ¡ **Net & save** Tato možnost přepíše aktuální verzi softwaru nahraným souborem. Musíte vyplnit i pole **TFTP Server IP Address** a **TFTP Path/Filename**.
	- ¡ **Last Saved** Tato možnost se automaticky zobrazí po vybrání možnosti **Net & save** a restartování systému.
- l **TFTP Server IP Address** Udává server, ze kterého má systém načítat novou verzi softwaru.
- l **TFTP Path/Filename** Udává cestu a název nahrávaného souboru se softwarem.

O **UPOZORNENI:** Chcete-li změny zachovat i pro budoucí relace, musíte novou konfiguraci uložit na stránce **Save Configuration**. Aktualizace firmwaru<br>bude spuštěna až po restartování zařízení ze stránky **System Manager/Reset** 

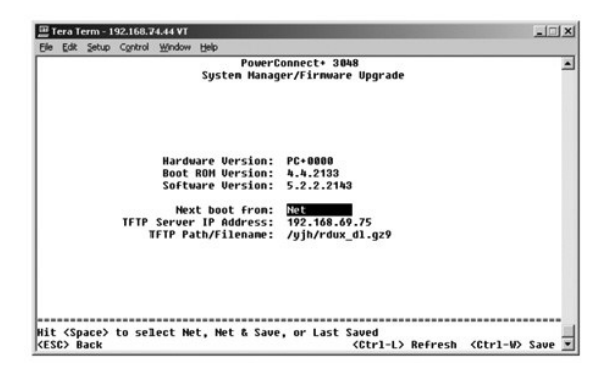

#### **Reset**

Pokud v rozhraní konzoly změníte konfiguraci systému, musíte změny uložit na stránce **Save Configuration**. Po uložení změn provedených na této obrazovce musíte přejít na obrazovku **Reset** a zvolit položku **Reset**. Změny se projeví až po restartování zařízení.

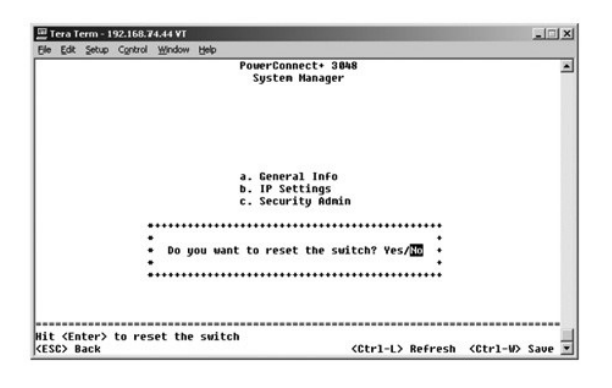

## <span id="page-34-1"></span>**Port Manager**

Na této stránce můžete nastavit charakteristiky portů pro spojování. Chcete-li změnit některý parametr, vyberte aktuální hodnotu a stiskněte mezerník. Program zobrazuje povolené hodnoty tohoto parametru.

Pro každé číslo portu uvedené ve sloupci Port můžete v odpovídajících sloupcích měnit následující parametry:

- <span id="page-35-0"></span>l **Admin** — Umožňuje správci zapínat a vypínat port.
- l **State** Zobrazí stav blokování nebo předávání tohoto portu.
- l **Rate/Duplex** Možná nastavení jsou **Full** (plný), **Half** (polo) nebo **Auto**. Poslední nastavení automaticky zjistí hodnoty připojeného zařízení a nastaví odpovídající duplexní režim.
- l **Flow Ctrl** Řízení toku. Je-li zapnuto, zastavuje odesílání dat až do okamžiku, kdy je příjemce schopen přijímat.
- l **Comments** Zde může správce přidělit portu název nebo zapsat poznámku.
- **POZNAMKA:** Tato možnost se ve smíšených sadách přepínačů 3024 a 3048 týká pouze přepínačů 3024. U kombinovaných gigabitových portů v sadě<br>můžete zvolit typ portu. Chcete-li zvolit rozhraní GBIC (Gigabit Interface Converte na hodnotu "GB".

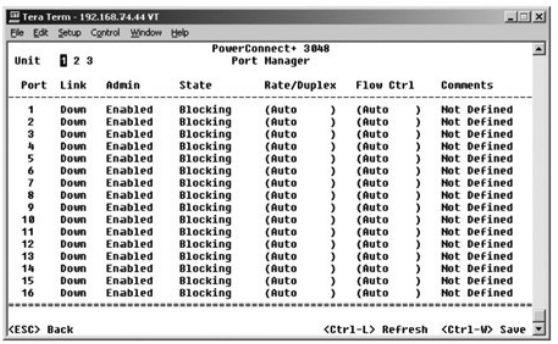

# <span id="page-35-1"></span>**Address Manager**

Stránka **Address Manager** obsahuje následující možnosti:

- l **Static Addresses**
- l **Dynamic Addresses**
- l **Address Aging**
- l **Static Multicast Groups Administration**
- l **Static Multicast Groups Membership**

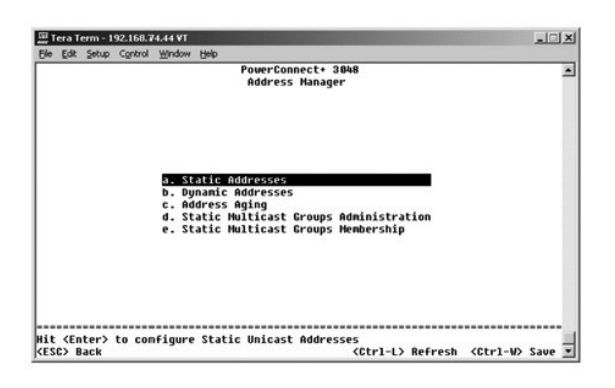

## **Static Addresses**

Na stránce **Static Addresses** můžete zadat adresy MAC (Media Access Control) portů, které nemají být z tabulky adres vymazávány funkcí stárnutí.

Pro přidávání adres MAC potřebujete následující údaje:

- l **MAC Address** Do prvního sloupce zadejte adresu MAC a stiskněte klávesu <Enter>.
- l **Port** Zadejte číslo portu pro danou adresu MAC.

Pokud jsou všechny údaje správné, zobrazí program u identifikátoru portu novou položku.

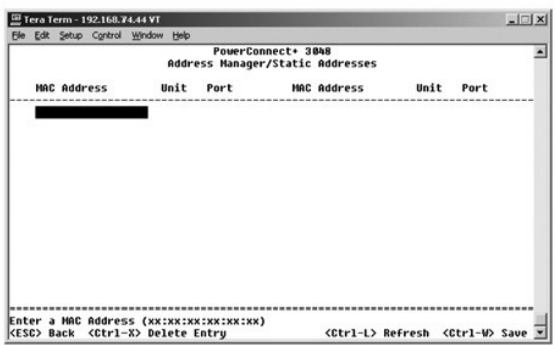

#### **Dynamic Addresses**

Vyhledávací tabulka dynamických adres umožňuje zobrazování adres MAC, které jsou právě v databázi adres. Je-li nějaká adresa v databázi, jsou pakety<br>určené pro tuto adresu předávány přímo na příslušný port. Tabulku můžete

Dynamické zjišťování adres MAC je při výchozím nastavení zapnuto. Jde o standardní režim síťového přepínače. V některých síťch můžete chtít vytvořit<br>zabezpečenou síť tak, že funkci dynamického zjišťování adres vypnete. V t

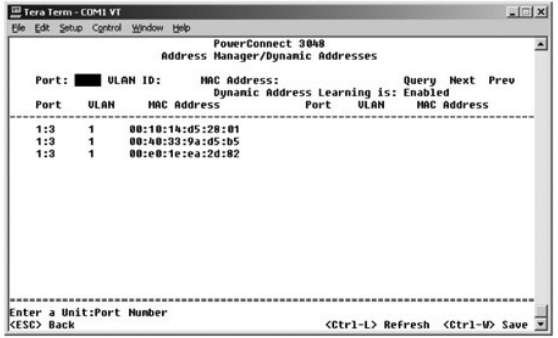

## **Address Aging**

Na stránce **Address Aging** můžete zadat dobu, po kterou je adresa přepínači dostupná. Můžete nastavit hodnoty mezi minimem a maximem uvedeným v závorce.

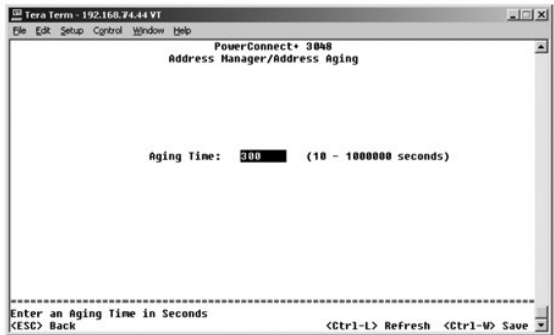

#### **Static Multicast Groups Administration**

Statické vícesměrové vysílání je jedním ze způsobů správy vícesměrového provozu. Každé vícesměrové adrese je možné přiřadit porty, které budou do dané skupiny zařazeny. Porty zařazené do skupiny vícesměrového vysílání předávají všechny vícesměrové pakety ze zadané adresy ostatním portům skupiny. Na<br>této správní stránce můžete přidávat vícesměrové adresy.

<span id="page-37-0"></span>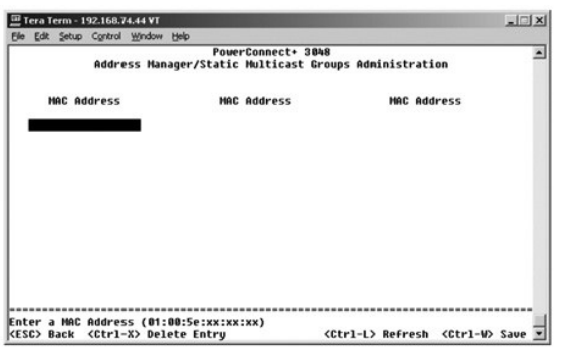

## **Static Multicast Groups Membership**

Statické vícesměrové vysílání je jedním ze způsobů správy vícesměrového provozu. Každé vícesměrové adrese je možné přiřadit porty, které budou do dané<br>skupiny zařazeny. Porty zařazené do skupiny vícesměrového vysílání před

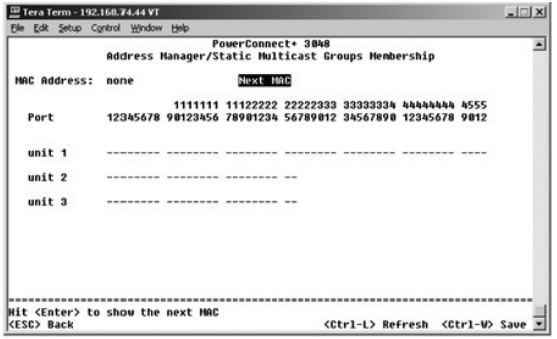

# <span id="page-37-1"></span>**Spanning Tree**

Stránka **Spanning Tree** obsahuje následující možnosti:

- l **Bridge Settings**
- l **Port Settings**

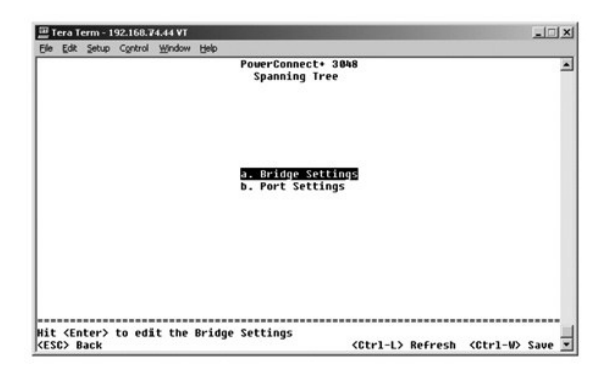

# **Bridge Settings**

Na stránce **Bridge Settings** můžete zapnout a konfigurovat protokol Spanning Tree. K dispozici jsou následující možnosti:

- l **Enable** Zapne protokol Spanning Tree. Pokud protokol Spanning Tree zapnete, musíte vyplnit následující pole:
	- ¡ **Hello Time** Nastavuje interval mezi konfiguračními zprávami odesílanými protokolem Spanning Tree.
- <span id="page-38-0"></span>¡ **Max Age** — Nastavuje dobu do zlikvidování konfigurační zprávy systémem.
- ¡ **Forward Delay** Nastavuje dobu, kterou systém stráví ve stavech *učení* a *naslouchání*.
- ¡ **Bridge Priority** Nastavuje prioritu mezi ostatními přepínači v síti Spanning Tree.
- l **Disable** Vypne protokol Spanning Tree.

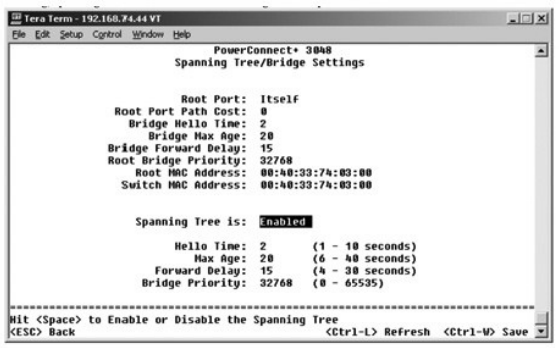

### **Port Settings**

Na stránce **Port Settings** můžete zadávat parametry protokolu Spanning Tree pro jednotlivé porty. Stránka má formát tabulky. Pro každé číslo portu uvedené ve sloupci **Port** jsou k dispozici následující pole:

- ı Priority Udává prioritu přiřazenou portu pro protokol Spanning Tree (0 až -255). Port s vyšší prioritou bude při zjištění uzavřené smyčky protokolem<br>STP blokován s menší pravděpodobností. Nižší číslo znamená vyšší prio
- ı **Cost —** Udává nákladnost přiřazenou portu pro protokol Spanning Tree (1 až 65536). Port s nižší nákladností bude při zjištění uzavřené smyčky<br>protokolem STP blokován s menší pravděpodobností.
- 1 **FastLink —** Okamžitě po ustavení spoje zapne port do režimu předávání. Port v tuto chvíli není součástí sítě Spanning Tree, dalších komunikací v síti<br>Spanning Tree se však zúčastní.
- **POZNÁMKA:** Možnost Fast Link použijte, pokud některý port vyžaduje přístup k síti bezprostředně po ustavení spojení a nemůže čekat na výsledky protokolu Spanning Tree.

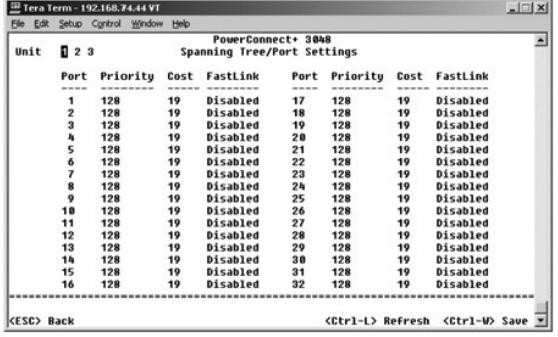

# <span id="page-38-1"></span>**VLAN and CoS Setup**

V nabídce **VLAN Management** můžete nakonfigurovat až 64 virtuálních sítí 802.1Q.

Princip virtuálních sítí VLAN umožňuje organizovat počítače, pracovní stanice a další prostředky, například tiskárny a souborové servery, do logických domén<br>s všesměrovým vysíláním. Pak spolu mohou komunikovat pouze zaříze

Stránka **VLAN Management** zobrazuje informace o všech nakonfigurovaných virtuálních sítích. Při výchozím nastavení jsou všechny porty přepínače<br>konfigurovány jako neoznačované porty v síti VLAN 1 s identifikátorem VLAN ID

Stránka **VLAN and CoS Setup** obsahuje následující možnosti:

- l **VLAN Administration**
- l **VLAN Membership**
- l **PVID Settings**
- l **CoS Settings**
- l **Layer 3 Priority — DiffServ**

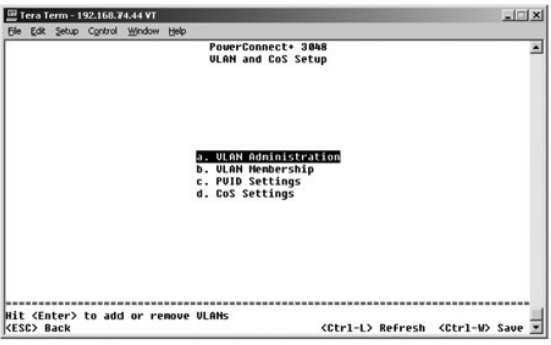

#### **VLAN Administration**

Můžete přidat až 64 virtuálních sítí s jedinečnými identifikátory a názvy. Identifikátory sítí VLAN musí být v rozsahu od 1 do 4094.

#### **Přidání sítě VLAN**

- l Napište jedinečný identifikátor sítě VLAN a stiskněte klávesu <Enter>.
- l Napište jedinečný název sítě VLAN a stiskněte klávesu <Enter>.

#### **Odstranění portu nebo celé sítě VLAN**

Chcete-li odstranit celou síť VLAN, umístěte ukazatel kamkoli v řádku VLAN ID a stiskněte klávesy <Ctrl><x>.

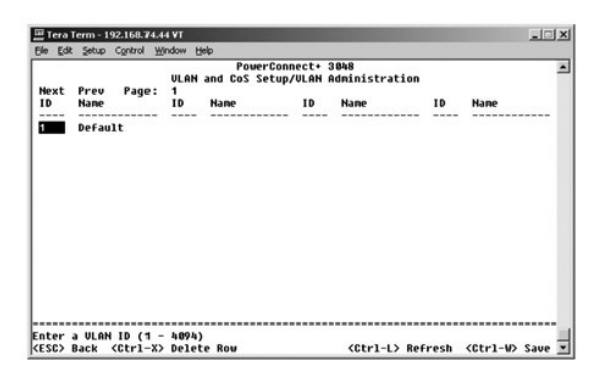

#### **VLAN Membership**

Tato tabulka slouží ke správě až 64 virtuálních sítí v reálném čase. Chcete-li do sítě přidat port, umístěte ukazatel na požadované místo a mezerníkem procházejte možnostmi.

- ı <U>: Port je zařazen do sítě VLAN. Všechny pakety přenášené portem budou neoznačené, tj. nebudou obsahovat značku s informacemi o síti VLAN ani<br>• o třídě služby CoS.
- l <T>: Port je zařazen do sítě VLAN. Všechny pakety přenášené portem budou označené, tj. budou obsahovat značku s informacemi o síti VLAN a o třídě služby CoS.
- 1 <PRÁZDNÉ>: Port není zařazen do sítě VLAN. Pakety přiřazené do sítě VLAN nebudou portem přenášeny.

Možnost značkování v sítích VLAN je definována standardem IEEE umožňujícím rozpínání sítí VLAN přes více přepínačů. Další informace naleznete v části<br>"<u>Dodatek</u>" a ve standardu "IEEE Std 802.1Q-1998 Virtual Bridged Local A

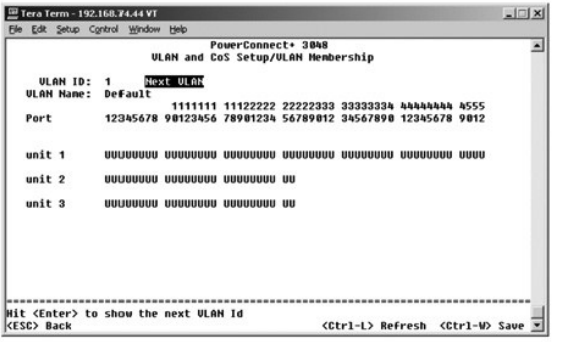

# **PVID Settings**

Na stránce **PVID Setup** můžete určit identifikátor sítě VLAN pro port (PVID) pro každý port přepínače. Pokud do přepínače přijde neoznačený paket, je při výchozím nastavení označen identifikátorem PVID daného portu.

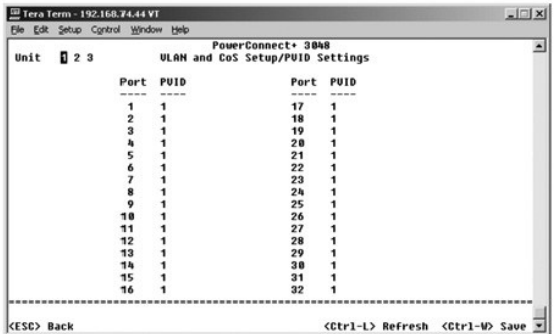

## **CoS Settings**

Priorita portu umožňuje uživateli určit, které porty mají mít přednost v případě, kdy je provoz při zahlcení přepínače nutné vyrovnávat ve vyrovnávatí paměti.<br>Porty s vysokou prioritou (hodnota "high") přenášejí pakety dří

Na stránce **CoS Settings** můžete určit prioritu pro každý port přepínače.

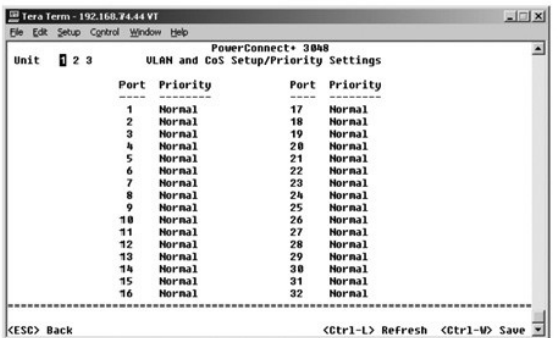

## **priorita vrstvy 3 — DiffServ,**

- ı DiffServ Zde mŭž**ete zvolit výchozí prioritu typu služ**by (ToS). Vyberte hodnotu **Normal Priority** nebo **High Priority.** Toto nastavení přebírá definici<br>IETF oktetu typu služby IPv4 v záhlaví paketu IP pomocí kódu DSC.
- l Pole bodu DSCP (6bitové) třídí pakety do 64 možných tříd.

<span id="page-41-0"></span>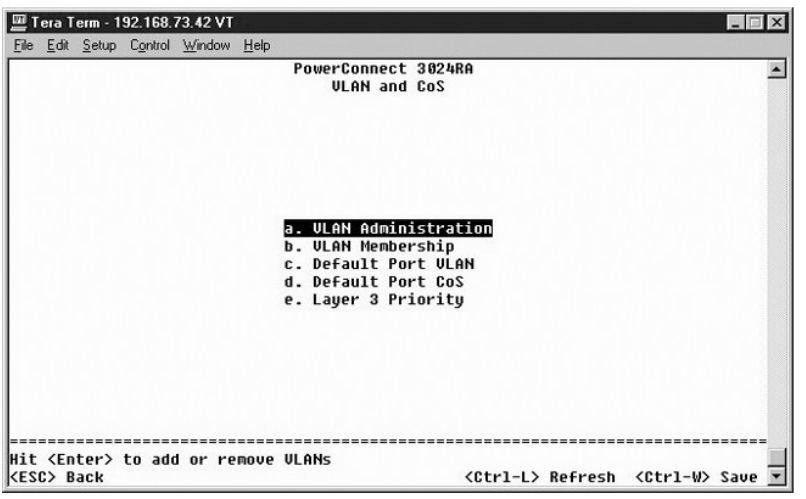

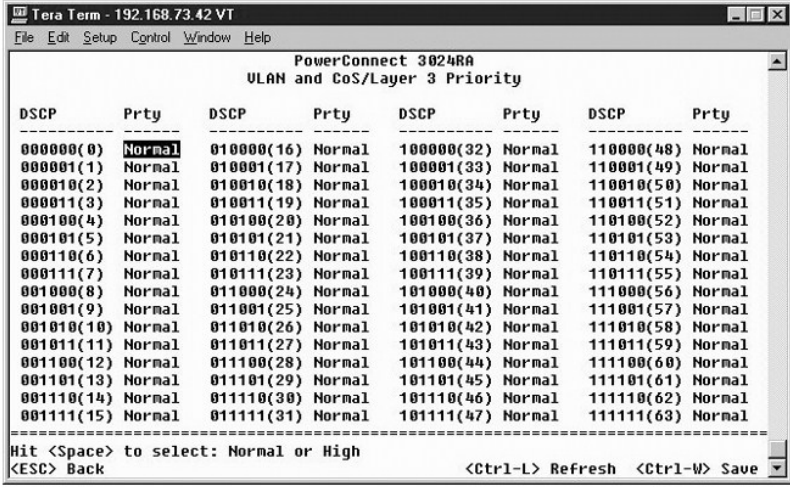

# <span id="page-41-1"></span>**Port Trunking**

Na stránce **Port Trunking** můžete mezi přepínači vytvářet vícenásobné spoje pracující jako virtuální agregovaný spoj. V jednom okamžiku můžete vytvořit až<br>čtyři kanály, každý kanál může obsahovat až osm portů. Do jednoho k

**UPOZORNENI: Kanály Fast Ethernet mohou obsahovat pouze porty z též**e skupiny osmi portů: Porty 1 až 8, porty 9 až 16, porty 17 až 24, porty 25 až<br>32, porty 33 až 40, nebo porty 41 až 48.

**UPOZORNĚNÍ:** Vestavěné porty 10/100/1000BASE-T nelze spojovat do kanálů s porty GBIC.

Chcete-li port přidat do kanálu, opakovaně klepněte na přepínač pod číslem portu, dokud se neobjeví číslo požadovaného kanálu.

Klávesami se šipkami přejděte na bod, kde se stýkají požadovaný port a kanál. Mezerníkem zařaďte port do kanálu nebo zařazení zrušte.

**UPOZORNĚNÍ:** Všechny porty zařazené do kanálu musí pracovat v plně duplexním režimu.

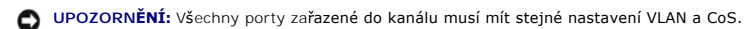

<span id="page-42-0"></span>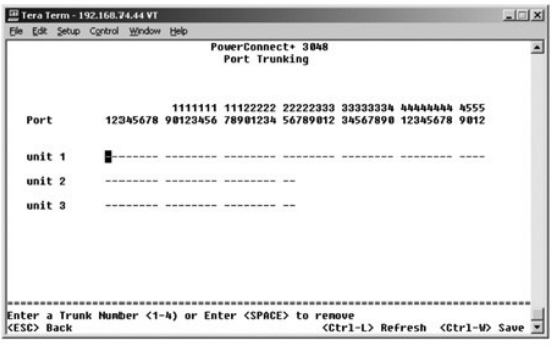

# <span id="page-42-1"></span>**Port Mirroring**

V nabídce **Port Mirroring** můžete sledovat provoz na určitém portu. Přepínač umí sledovat provoz pouze v jednom směru, tj. pouze vysílání nebo příjem. Při<br>zapnutím zrcadlení portů je veškeré vysílání nebo příjem zrcadlenéh

K dispozici jsou následující možnosti:

- l **Port Mirroring is** Zapíná či vypíná zrcadlení portů.
- l **Source Port** Udává port, jehož veškerý provoz bude zrcadlen na sledující port.
- l **Monitor Port** Udává port, na který bude kopírován veškerý provoz přijímaný zdrojovým portem.

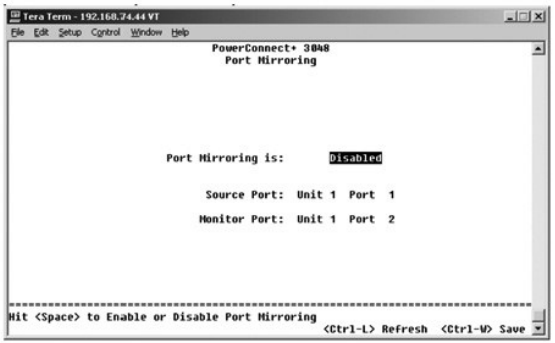

# <span id="page-42-2"></span>**SNMP Management**

Nabídka **SNMP** obsahuje následující možnosti:

- l **Community Table**
- l **Host Table**
- l **Trap Settings**

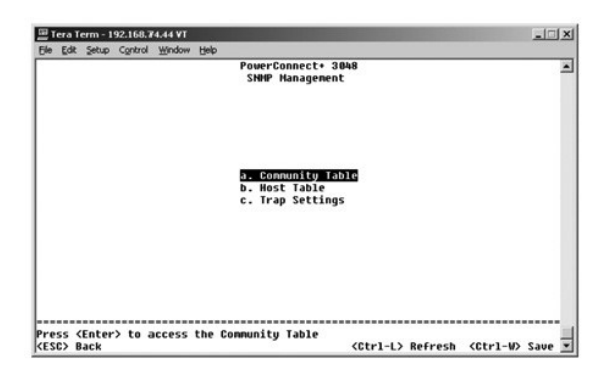

#### **Community Table**

Na stránce **Community Table** můžete vytvářet komunity a přizpůsobovat přístup. Výchozí řetězec public má oprávnění pouze pro čtení.

K dispozici jsou následující možnosti:

- l **Community String** Zadejte název komunity, kterou chcete vytvořit.
- l **Get** Členové komunity SNMP mají k údajům SNMP přepínače přístup pouze pro čtení.
- l **Set** Členové komunity SNMP mají k údajům SNMP přepínače přístup pro zápis.
- l **Trap** Členové komunity SNMP mohou přijímat zprávy SNMP.

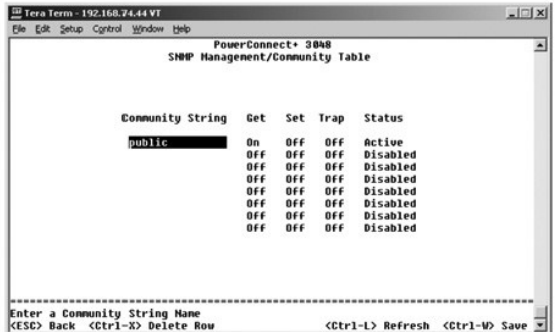

#### **Host Table**

Na stránce Host Table můžete pro komunity s udělenými přístupovými právy přidávat nebo odebírat hostitele. Oprávnění GET, SET a TRAP jsou uděleny názvu<br>komunity. Jednotlivým počítačům je udělíte zařazením počítačů a jejich nikoli.

Je-li ověřování hostitelů vypnuto (výchozí nastavení), může k přepínači přistupovat každý správce SNMP. Je-li ověřování hostitelů zapnuto, může správce<br>v tabulce hostitelů označit až 16 správců SNMP, kteří mohou k přepínač

Před zahájením práce s tabulkou hostitelů musíte zapnout ověřování hostitelů. Ověřování hostitelů je bezpečnostní funkce zamezující uživatelům, kteří nejsou uvedeni v tabulce, v přístupu k přepínači.

Po zapnutí ověřování hostitelů musíte přes rozhraní portu pro konzolu přidat do tabulky hostitele. Jinak by přepínač nemohl přistupovat protokolem SNMP na koncové stanice.

#### **Přidávání hostitelů**

- 1. Zadejte název hostitele, adresu IP a přístupové heslo (community string). Stisknutím klávesy <Enter> přejděte po každém zadání do dalšího pole.
- 2. V poli **Status** stiskněte opakovaně mezerník, dokud program nezobrazí požadovaný stav.
- 3. Stisknutím kombinace <Ctrl><w> nastavení uložte.

<span id="page-44-0"></span>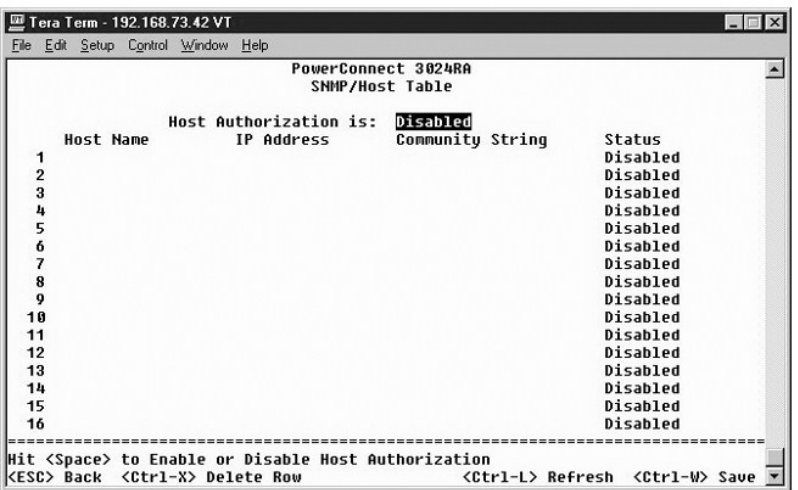

# **Trap Settings**

Stránka Trap Setting slouží k nastavení zpráv o ověření. K dispozici jsou následující možnosti:

- l **Authentication Trap** (Zprávy o ověření)
	- ¡ **Enabled** Systém vytvoří při negativním ověření hostitele zprávu SNMP.
	- ¡ **Disabled** Systém nevytváří zprávy o negativním ověření.

Zprávy SNMP obdrží všichni hostitelé v komunitách s oprávněním k přijímání zpráv.

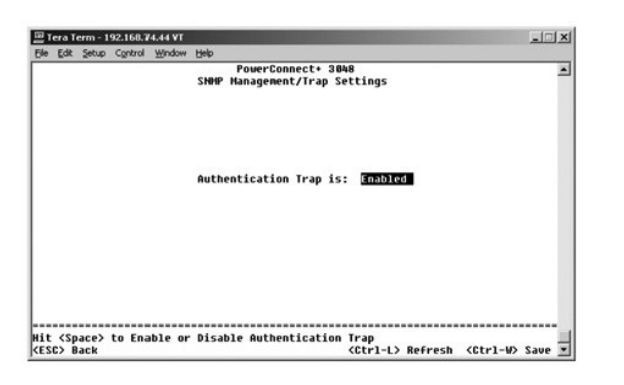

# <span id="page-44-1"></span>**Multimedia Support**

Na stránce podpory multimédií můžete zapnout či vypnout funkce IGMP a High Priority Optimization.

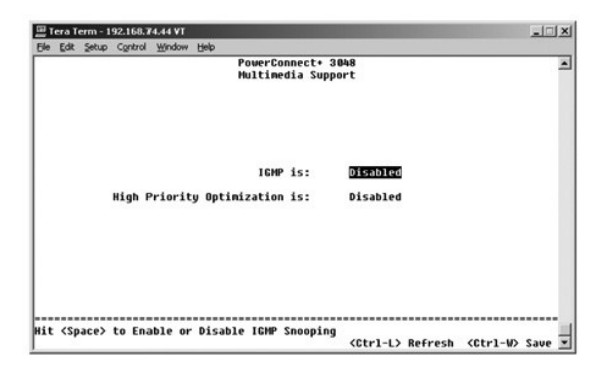

#### <span id="page-45-0"></span>**IGMP**

. Vyhledávání IGMP (Internet Group Management Protocol Snooping) umožňuje konfigurovat přepínač pro inteligentní předávání vícesměrového provozu. Podle<br>dotazů a hlášení IGMP přepínač předává přenosy pouze na porty, které h

**POZNÁMKA:** Protokol IGMP vyžaduje směrovač, který je ve svých podsítích schopen zjistit přítomnost vícesměrových skupin a sleduje, kdo je jejich členem.

Možnost IGMP lze nastavit takto:

- l **Enabled** Systém zjišťuje pakety dotazů a hlášení IGMP a řídí vícesměrový provoz IP přepínačem.
- l **Disabled** Přepínač provoz pouze předává a všechny požadavky IGMP ignoruje.

#### **High-Priority Optimization**

**UPOZORNĚNÍ:** Zapnutí optimalizace vysoké úrovně může vést k vyřazení řízení toku pro pakety s normální prioritou.

**POZNÁMKA:** Zapnutí optimalizace pro vysokou prioritu může zlepšit celkový výkon sítí s provozem náročným na čas a prioritu jako je přenos<br>multimediálních proudů, telekonferencí nebo telefonních aplikací.

Nastavení High-Priority Optimization zapíná algoritmus ochrany před blokováním linky podle priority. Tento algoritmus zabraňuje tomu, aby při zahlcení provozu zdržovaly pakety o normální prioritě pakety o vysoké prioritě.

## <span id="page-45-1"></span>**Statistics**

Chcete-li zobrazit statistiku, vyberte možnost **Statistics** a stiskněte klávesu **Enter**. Možností **Reset** můžete sběr statistických údajů restartovat.

**Z POZNÁMKA:** Čítače jsou kumulativní a načítají hodnoty od posledního spuštění systému.

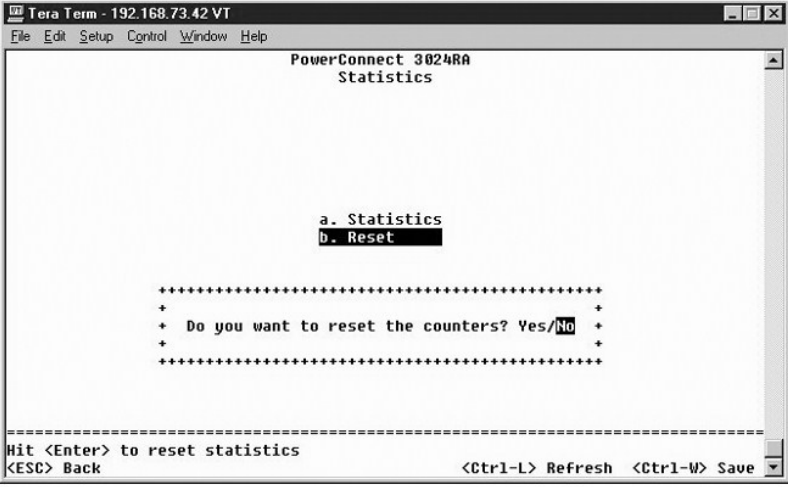

#### <span id="page-45-2"></span>**Save Configuration**

Pokud v rozhraní konzoly změníte konfiguraci systému, musíte změny uložit na stránce **Save Configuration**.

- 1 Save Configuration to NVRAM Uloží všechny změny provedené během relace do paměti NVRAM.
- l **Restore Factory Defaults** Vrátí původní nastavení.

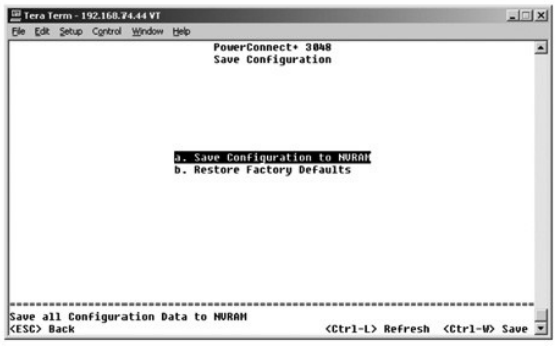

#### <span id="page-47-0"></span>**Aktualizace softwaru Uživatelská příručka k zařízením Dell™ PowerConnect™ 3048**

# **Postup při aktualizaci**

**POZNAMKA:** Aktualizaci provádějte z rozhraní konzoly přes sériový port RS-232. Pokud použijete relaci Telnet nebo webové rozhraní, není připojení<br>k přepínači přístupné, dokud přepínač nepřejde do režimu předávání. To trvá

Aplikační software lze aktualizovat na místě instalace. Nový software musí být uložen na serveru TFTP, ke kterému má přepínač přístup.

Software můžete aktualizovat na stránce **Firmware Upgrade**. Použijte následující postup:

- 1. Ve webovém rozhraní nebo v rozhraní konzoly přejděte na stránku **System Manager/Firmware Upgrade**.
- 2. V oblasti **Boot from field**, vyberte položku **Net**.

Pomocí této funkce můžete vyzkoušet novou verzi softwaru bez přepisování verze starší. Tato možnost spustí v [kroku 3](#page-47-1) software ze zadaného místa v síti Internet.

- <span id="page-47-1"></span>3. Zkontrolujte důležité údaje - adresu IP serveru TFTP, adresu IP brány a název a cestu k souboru s novým softwarem.
- 4. Ve webovém rozhraní klepněte na tlačítko **Apply** nebo v rozhraní konzoly stiskněte klávesy <Ctrl><w>.
- 5. Přejděte na stránku **Reset** a restartujte systém.

Zaváděcí program načte nový software a předá mu řízení. Systém spustí nový software.

- 6. Pokud se rozhodnete na nový software přejít, vraťte se na stránku Firmware Upgrade. V oblasti Boot from vyberte možnost Net & Save a ve<br>webovém rozhraní klepněte na tlačítko Apply nebo v rozhraní konzoly stiskněte kláve
- 7. Přejděte na stránku **Reset** a restartujte systém.

Zaváděcí program načte nový software a předá mu řízení. Systém spustí nový software. Nová verze přepíše starý software.

8. Chcete-li zkontrolovat, zda aktualizace proběhla, přejděte na stránku **Firmware Upgrade** a zkontrolujte údaj o verzi softwaru.

Pokud starší verze softwaru nebyla přepsána, neměl systém k nové verzi přístup a použil verzi dosavadní.

Zpě[t na obsah](file:///C:/data/Network/2T180/cz/ug/index.htm)

## <span id="page-48-0"></span>**Dodatek**

#### **Uživatelská příručka k zařízením Dell™ PowerConnect™ 3048**

- **Popis sítí VLAN**
- **P[říklady sítí VLAN](#page-48-2)** [Vracení zařízení na záruční opravu nebo oproti vrácení kupní ceny](#page-54-2)
- Ře[šení problémů](#page-51-1)
- **O** [Technické údaje](#page-52-1)
- 
- **O** [Technická pomoc](#page-53-1)
- [Potíže s objednávkami](#page-54-4)
- [Spojení se společností Dell](#page-55-1)

Ne[ž zavoláte oddělení podpory](#page-54-3)

**O** [Informace o výrobcích](#page-54-1)

**[Právní př](#page-62-1)edpisy** 

# <span id="page-48-1"></span>**Popis sítí VLAN**

S přijatými pakety pracuje přepínač následujícím způsobem:

- ı Pokud na port přijde neoznačený paket, systém ho automaticky označí číslem výchozí sítě VLAN pro daný port. Každý port má výchozí nastavení<br>– identifikátoru virtuální sítě, který může uživatel měnit. Výchozí jodnota je
- l Pokud na port přijde označený paket, výchozí nastavení sítě VLAN pro daný port nemá vliv.
	- o Paket pokračuje do virtuální sítě uvedené v jeho značce.
	- ¡ Pokud port, na který paket přijde, nepatří k virtuální síti uvedené v označení paketu, systém ho zahodí.
	- ¡ Pokud port patří k virtuální síti uvedené v označení paketu, systém paket odešle na ostatní porty se stejným identifikátorem sítě.

**POZNÁMKA:** Začlenění portů do virtuální sítě můžete změnit na stránce **VLAN Membership**.

- l Pakety opouštějící přepínač jsou označené nebo neoznačené podle nastavených vlastností daného portu.
- písmeno **U** u daného portu a virtuální sítě znamená, že pakety odcházející z přepínače tímto portem a sítí VLAN jsou neoznačené. Pokud je danému<br>Portu a síti přiřazena hodnota T, jsou pakety odcházející z přepínače přes te

# <span id="page-48-2"></span>**Příklady sítí VLAN**

Příklad 1 ukazuje jednoduchou virtuální síť se dvěma skupinami. Příklad 2 demonstruje složitější případ, znázorňuje všechny možné scénáře pro úplné<br>pochopení označovaných virtuálních sítí.

#### **Příklad 1**

1. Na stránce **VLAN Administration** přidejte do seznamu novou virtuální síť, označenou v předchozím obrázku jako New s hodnotou identifikátoru VLAN 2.

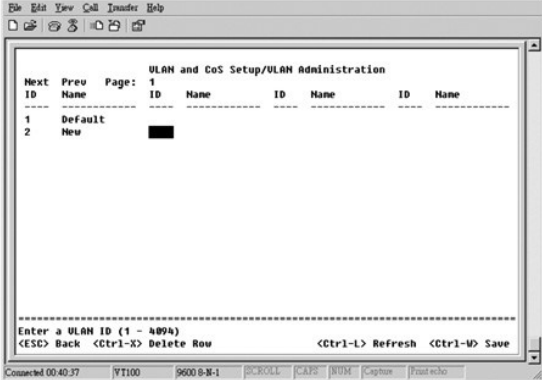

2. Na stránce **VLAN Membership** změňte mezerníkem hodnoty všech požadovaných portů v tabulce a zařaďte je do vybrané sítě VLAN.

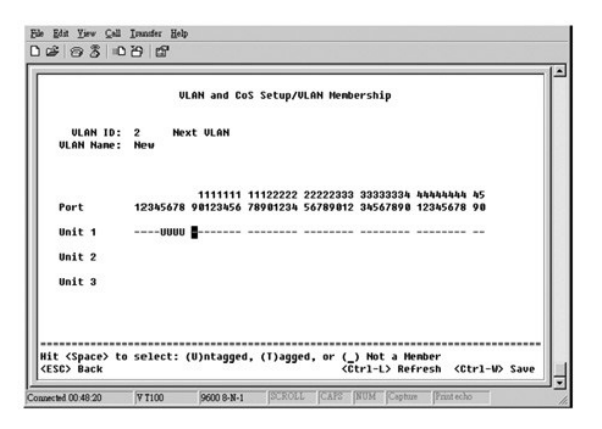

3. Chcete-li v nové síti používat i neoznačené pakety, změňte identifikátory VLAN pro příslušné porty.

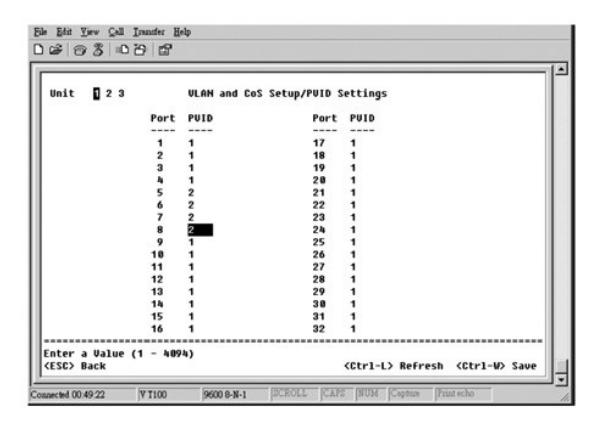

#### **Příklad 2**

Příklad 2 popisuje složitější případ, znázorňuje všechny možné scénáře pro úplné pochopení označovaných virtuálních sítí.

1. Virtuální sítě nastavte podle následujícího obrázku:

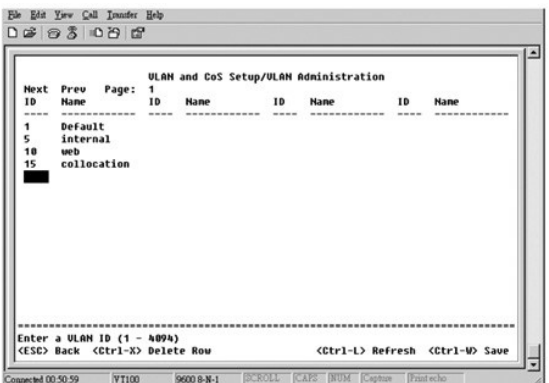

2. Nakonfigurujte členy sítě VLAN: Tento příklad obsahuje dvě virtuální sítě a používá pouze sadu 1.

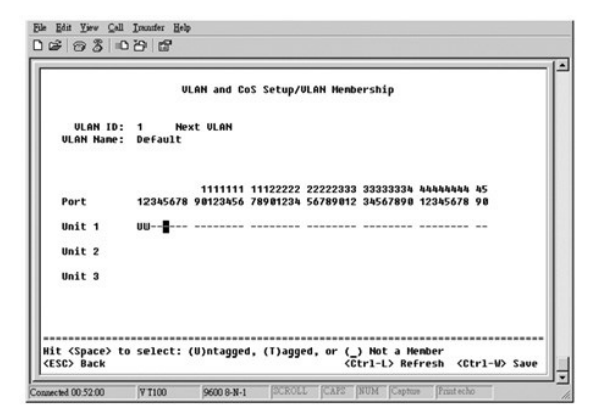

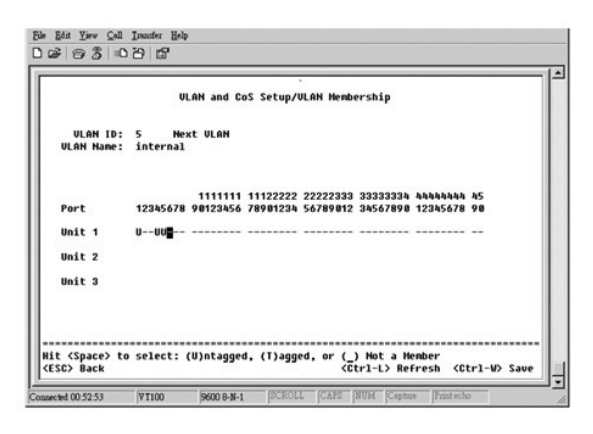

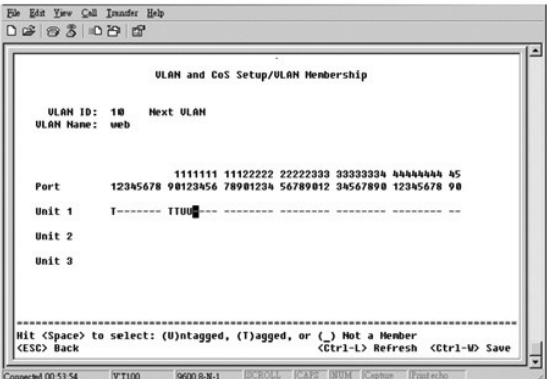

<span id="page-51-0"></span>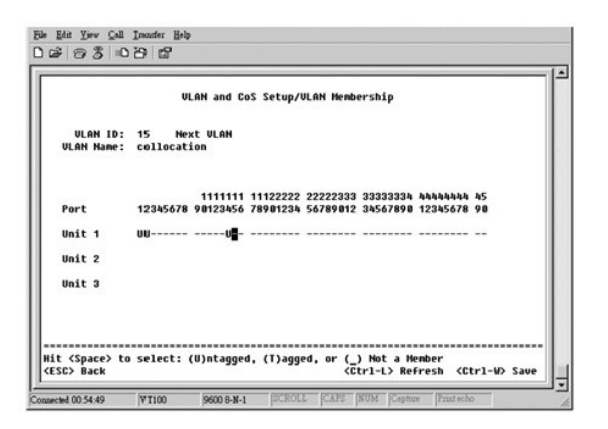

3. Podle následujícího obrázku nastavte identifikátory VLAN pro porty (PVID):

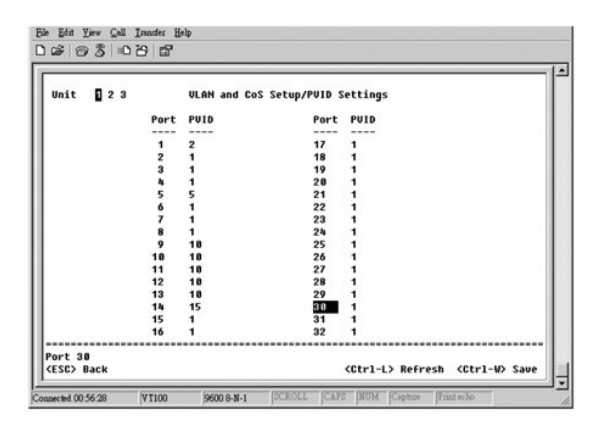

Porty z předchozího obrázku mají následující nastavení PVID. Nastavení identifikátorů PVID pro jednotlivé porty lze konfigurovat na stránce **PVID Settings**:

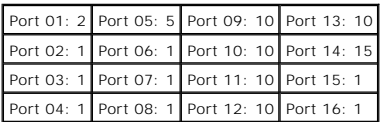

Síť VLAN nastavená v tomto příkladě má následující výsledky:

- l Pokud na port 4 přijde neoznačený paket, přepínač ho označí číslem sítě VLAN 1. Port 4 není zařazen do výchozí sítě VLAN číslo 1, a proto systém paket zahodí.
- l Pokud na port 4 přijde paket se značkou VLAN 5, může použít porty 3 a 1. Při odchodu z portu 3 nebo 1 je značka odstraněna a paket pokračuje jako neoznačený.
- l Pokud na port 1 přijde neoznačený paket, přepínač ho označí číslem sítě VLAN 2. Port 1 není zařazen do sítě VLAN číslo 2, a proto systém paket zahodí.
- l Pokud na port 9 přijde paket se značkou VLAN 10, může být předán na porty 1, 10, 11 12. Při odchodu z portu 1 nebo 10 je označen identifikátorem VLAN 10. Při odchodu z portu 11 nebo 12 odchází jako neoznačený paket.
- l Pokud na port 9 přijde paket se značkou VLAN 1, bude zahozen, protože port 9 není součástí sítě VLAN 1.

# <span id="page-51-1"></span>**Řešení problémů**

Tento oddíl vysvětluje, jak izolovat a diagnostikovat potíže s přepínačem. Máte-li problém, který zde není uveden, a nedokážete ho vyřešit, obraťte se na svého dodavatele.

#### **Kontrolky**

Následující oddíl se zabývá řešením problémů hlášených kontrolkami:

l Žádná kontrolka (LED) nesvítí.

<span id="page-52-0"></span>Zkontrolujte, zda jsou splněny následující podmínky:

- ¡ Kabel pro připojení přepínače. Zkontrolujte, zda používáte kabel RJ-45 (síťový) a nikoli RJ-11 (telefonní).
- ¡ Zkontrolujte, zda je napájecí kabel pevně připojen k přepínači a zásuvce. Je-li připojení pevné a napájení stále nefunguje, může být napájecí kabel vadný.
- o Zkontrolujte, zda je na obou stranách přepínače dostatečný prostor pro proudění vzduchu.

**POZNAMKA:** Provozní teplota přepínače nesmí překročit 40°C.<br>Přepínač neumisťujte na přímé sluneční světlo ani blízko zdrojů teplého vzduchu nebo topidel.

l Kontrolka vlastní kontroly svítí při zapnutí oranžově.

¡ Napájení příslušné jednotky přepínače při vlastní kontrole při zapnutí selhalo kvůli vnitřnímu problému. Další informace naleznete v části ická pomoc

#### **Porty**

Následující oddíl se zabývá řešením problémů s porty:

l Port nefunguje.

Zkontrolujte, zda jsou splněny následující podmínky:

- o Kabely jsou pevně připojeny a jsou na obou stranách spoje připojeny ke správným portům.
- o [Stav portu je nastaven na hodnotu "Enable" a na přepínači je zapnuta funkce automatického vyjednávání. Další informace naleznete v části "](file:///C:/data/Network/2T180/cz/ug/pc3048cd.htm#1099395)Port Manager".

### **Rozhraní**

Následující oddíl se zabývá řešením problémů s rozhraními přepínače:

l Terminál nemá přístup k přepínači.

Zkontrolujte, zda jsou splněny následující podmínky:

- ¡ Terminál je správně nakonfigurován jako terminál VT100.
- o Používáte správný kabel nulového modemu.
- o Nastavení terminálu jsou správná. Další informace naleznete v části "[Instalace"](file:///C:/data/Network/2T180/cz/ug/pc3048cb.htm#1099632).
- l Webový prohlížeč nemá přístup k přepínači.
	- Zkontrolujte, zda jsou splněny následující podmínky:
		- ¡ Údaje protokolu IP pro přepínač jsou správně nakonfigurovány.
	- o Napájení přepínače je zapnuto.

# <span id="page-52-1"></span>**Technické údaje**

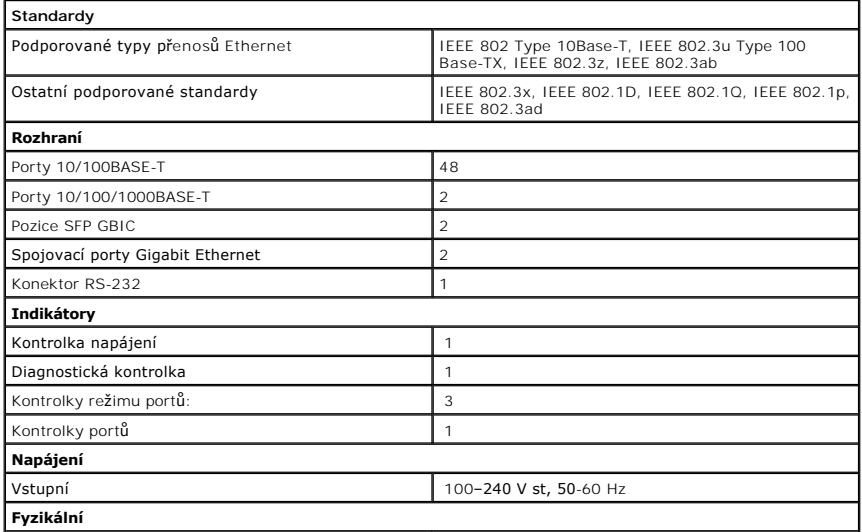

<span id="page-53-0"></span>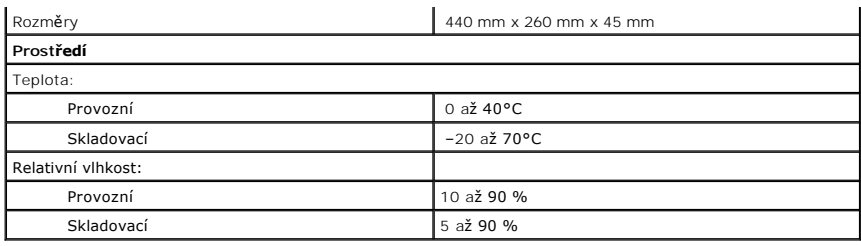

# <span id="page-53-1"></span>**Technická pomoc**

Potřebujete-li poradit s nějakým technickým problémem, společnost Dell vám pomůže.

**POZOR: Chcete-li odstranit kryty počítače, odpojte nejprve napájecí kabel počítače a modemu ze zásuvek.**

- 1. Zkopírujte si Seznam diagnostických úkonů a vyplňte ho.
- 2. V rozsáhlé nabídce elektronických služeb společnosti Dell na serveru Dell Support (**support.euro.dell.com**) můžete nalézt nápovědu k instalaci a postupy pro řešení problémů.
- 3. Pokud potíže potrvají i po použití předcházejících kroků, obraťte se na společnost Dell.

**POZNÁMKA:** Oddělení technické podpory volejte z telefonu umístěného u počítače, abyste podle pokynů technika mohli provádět potřebné postupy.

**POZNÁMKA:** Systém kódů pro expresní servis nemusí být k dispozici ve všech zemích.

. Na vyzvání automatického telefonního systému společnosti Dell zadejte kód pro expresní servis a hovor bude přesměrován přímo ke vhodnému<br>technikovi. pokud kód pro expresní servis nemáte, otevřete složku **Dell Accessories** zobrazených pokynů.

Pokyny k využívání služby technické podpory naleznete v části "Slu[žba technické podpory](#page-54-5)".

**POZNÁMKA:** Některé z následujících služeb nemusí být mimo území kontinentální část Spojených států vždy k dispozici. Podrobnější informace o jejich<br>dostupnosti vám podá místní zastoupení společnosti Dell.

#### **Elektronické služby**

Technická podpora společnosti Dell je dostupná na adrese s**upport.euro.dell.com.** Na stránce WELCOME TO DELL SUPPORT vyberte svou oblast a vyplňte<br>požadované údaje. Poté získáte přístup k nástrojům nápovědy a k informačním

K elektronickému spojení se společností Dell slouží tyto adresy:

- l WWW
	- **www.dell.com**

**www.dell.com/ap/** (pouze pro Asii a Tichomoří)

**www.euro.dell.com** (pouze pro Evropu)

**www.dell.com/la/** (pouze pro země Latinské Ameriky)

l Anonymní přenos protokolem FTP

#### **ftp.dell.com/**

Přihlaste se pod jménem anonymous a jako heslo použijte svou elektronickou adresu.

l Služba elektronické podpory

mobile\_support@us.dell.com

support@us.dell.com

apsupport@dell.com (pouze pro Asii a Tichomoří)

**support.euro.dell.com** (pouze pro Evropu)

l Elektronická nabídková služba

sales@dell.com

apmarketing@dell.com (pouze pro Asii a Tichomoří)

l Elektronická informační služba

info@dell.com

## <span id="page-54-0"></span>**Služba AutoTech**

Služba automatické technické podpory Dell (AutoTech) nabízí nahrané odpovědi na nejčastější dotazy zákazníků o přenosných a stolních počítačích.

Po zavolání systému AutoTech vyberte tlačítkovým telefonem oblast, která odpovídá vašim otázkám.

Služba AutoTech je k dispozici 24 hodin denně, 7 dní v týdnu. Tato služba je přístupná i přes službu technické podpory. Telefonní číslo naleznete v části [telefonní čísla](#page-55-1) pro vaši oblast.

#### **Služba automatického sledování stavu objednávek**

Chcete-li zkontrolovat stav objednaných výrobků Dell, můžete přejít na server s**upport euro dell com** nebo zavolat na sl**užbu automatického sledování stavu**<br>**objednávek**. Nahraná zpráva vás požádá o informace potřebné k na

#### <span id="page-54-5"></span>**Služba technické podpory**

Služba technické podpory Dell vám zodpoví otázky k hardwaru Dell 24 hodin denně, 7 dní v týdnu. Pracovníci technické podpory za pomoci počítačové diagnostiky poskytnou rychlé a přesné odpovědi.

Chcete-li se spojit se službou technické podpory Dell, přečtěte si část "Technická pomoc" a poté zavolejte na číslo pro svou zemi uvedené v části "Spojení se ostí Del

# <span id="page-54-4"></span>**Potíže s objednávkami**

Pokud dojde k potížím s objednaným zbožím, například chybí nebo byly dodány nesprávné díly nebo byl vystaven nesprávný účet, obraťte se na oddělení<br>podpory zákazníků společnosti Dell. Před voláním si připravte fakturu nebo

# <span id="page-54-1"></span>**Informace o výrobcích**

Pokud potřebujete informace o dalších výrobcích Dell nebo si chcete některý výrobek objednat, navštivte webový server společnosti Dell na adrese<br>**www.dell.com.** Telefonní číslo na prodejce naleznete v části <u>telefonní čísl</u>

### <span id="page-54-2"></span>**Vracení zařízení na záruční opravu nebo oproti vrácení kupní ceny**

Všechna vracená zařízení (na opravu i oproti vrácení kupní ceny) připravte tímto způsobem:

1. Zavolejte společnosti Dell a získejte autorizační číslo RMAN. Toto číslo napište zřetelně a výrazně na vnější stranu balíku.

Telefonní číslo naleznete v části [telefonní čísla](#page-55-1) pro vaši oblast.

- 2. Do balíku vložte kopii faktury a popis potíží vedoucích k vrácení zařízení.
- 3. Přiložte také kopii seznamu diagnostických úkonů s vyznačením zkoušek, které jste provedli, a chybové zprávy vydané programem Dell Diagnostics.
- 4. Vracíte-li zařízení oproti vrácení kupní ceny, přidejte také veškeré příslušenství patřící k zařízení (napájecí kabely, diskety, příručky atd.).
- 5. Vracené zařízení zabalte do původních nebo podobných obalů.

Dopravné hradíte vy. Pojištění vraceného zařízení jde na váš vrub, stejně jako riziko ztráty během dopravy do společnosti Dell. Zásilky na dobírku nebudou přijímány.

Vracená zařízení nesplňující některou z výše uvedených podmínek nebudou podatelnou společnosti Dell přijata a budou vám vrácena.

# <span id="page-54-3"></span>**Než zavoláte oddělení podpory**

**POZNÁMKA:** Před voláním si připravte kód pro expresní servis. Tento kód umožní telefonnímu systému automatické podpory Dell efektivnější přesměrování hovoru.

Nezapomeňte vyplnit seznam diagnostických úkonů. Je-li to možné, zapněte před voláním technické podpory společnosti Dell počítač a volejte z telefonu u počítače nebo poblíž něj. Technik vás může požádat o zadání určitých příkazů na klávesnici, o předání podrobných informací o stavu a reakcích počítače nebo<br>o provedení postupů, které je možné provést pouze přímo na počít

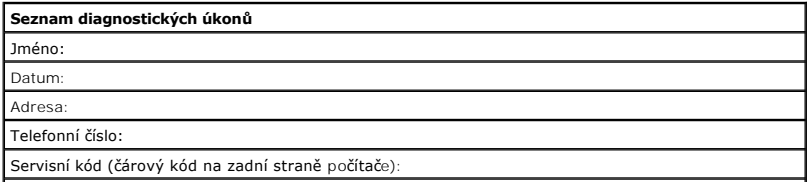

<span id="page-55-0"></span>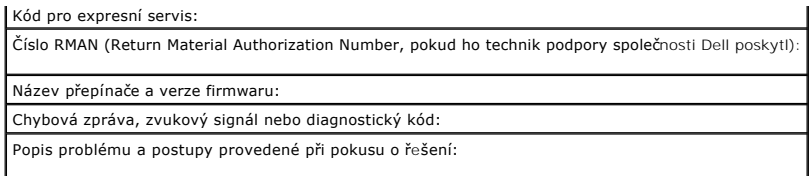

# <span id="page-55-1"></span>**Spojení se společností Dell**

Chcete-li se se společností Dell spojit elektronicky, použijte následující webové servery:

- l **www.dell.com**
- l **support.euro.dell.com** (technická podpora)
- l **premiersupport.dell.com** (technická podpora pro zákazníky ze vzdělávací, státní, a zdravotnické sféry a střední a velké podnikové zákazníky včetně zákazníků třídy Premier, Platinum, a Gold)

Konkrétní webové adresy pro svou zemi naleznete v oddílu pro vaši zemi v následující tabulce.

**POZNÁMKA:** Bezplatná telefonní čísla lze používat pouze při volání ze země, pro kterou jsou uvedena.

Potřebujete-li se spojit se společností Dell, použijte elektronické adresy, předvolby a telefonní čísla uvedená v následující tabulce. Nevíte-li si rady<br>s předvolbami, obraťte se na místního nebo mezinárodního operátora.

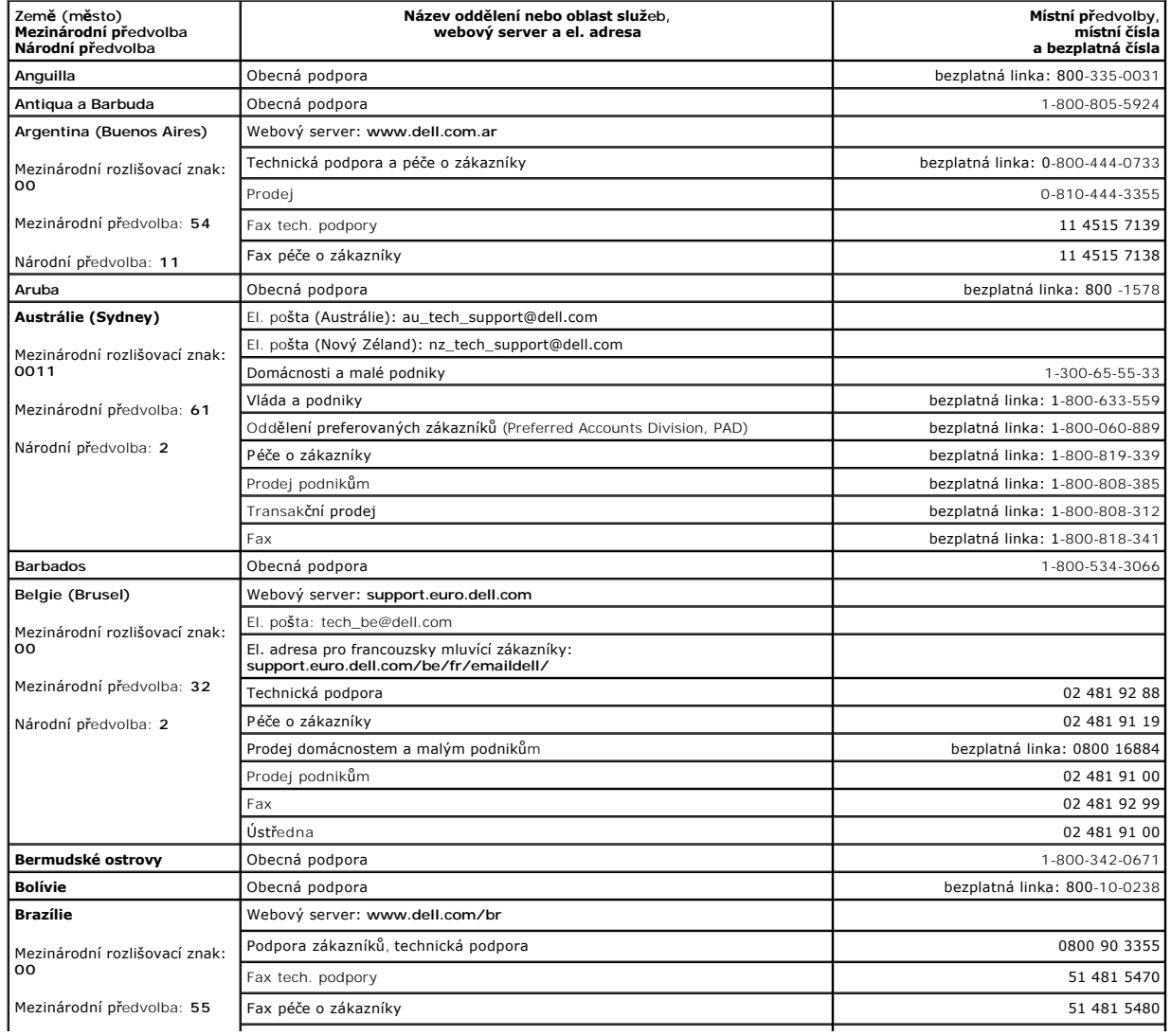

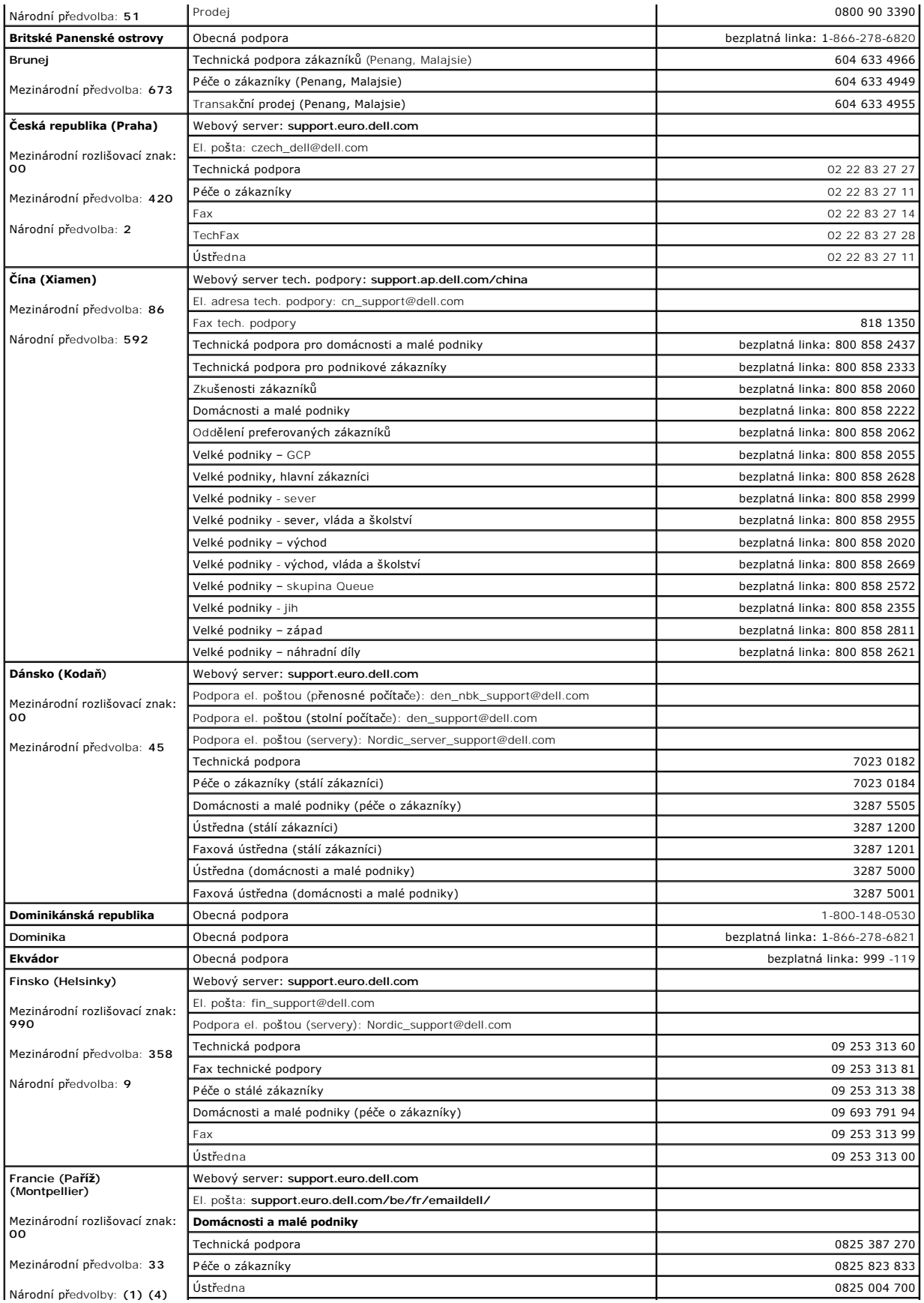

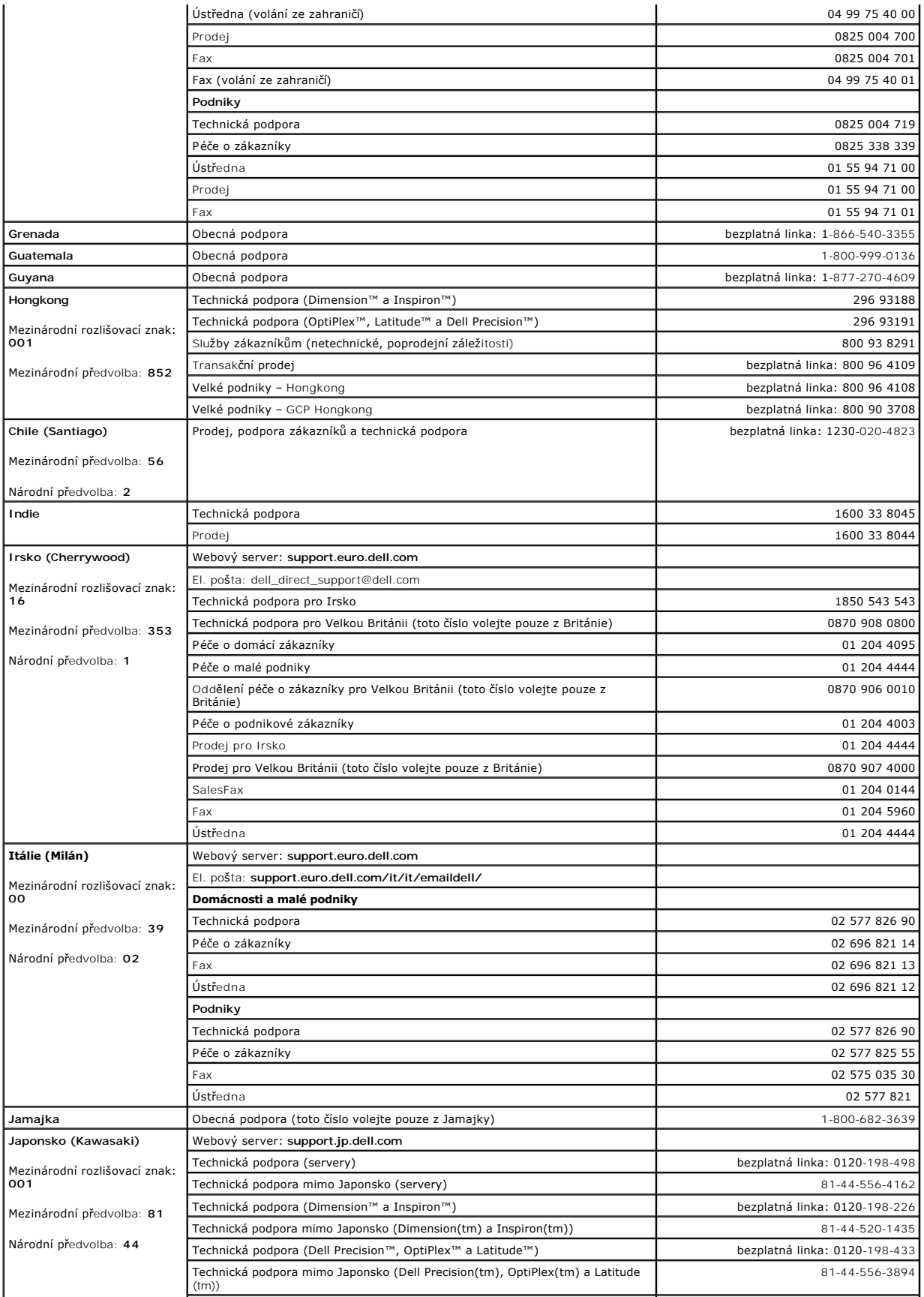

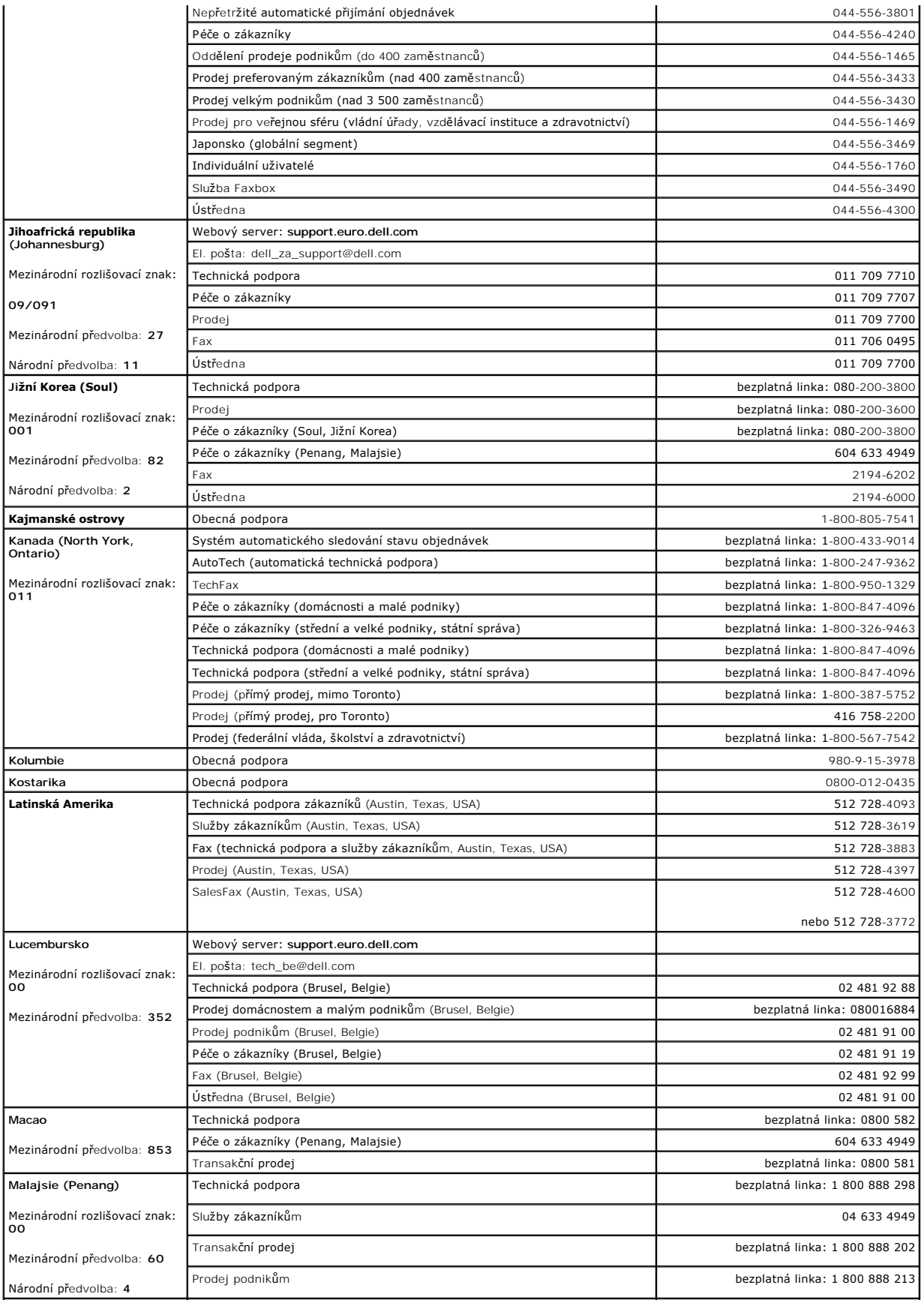

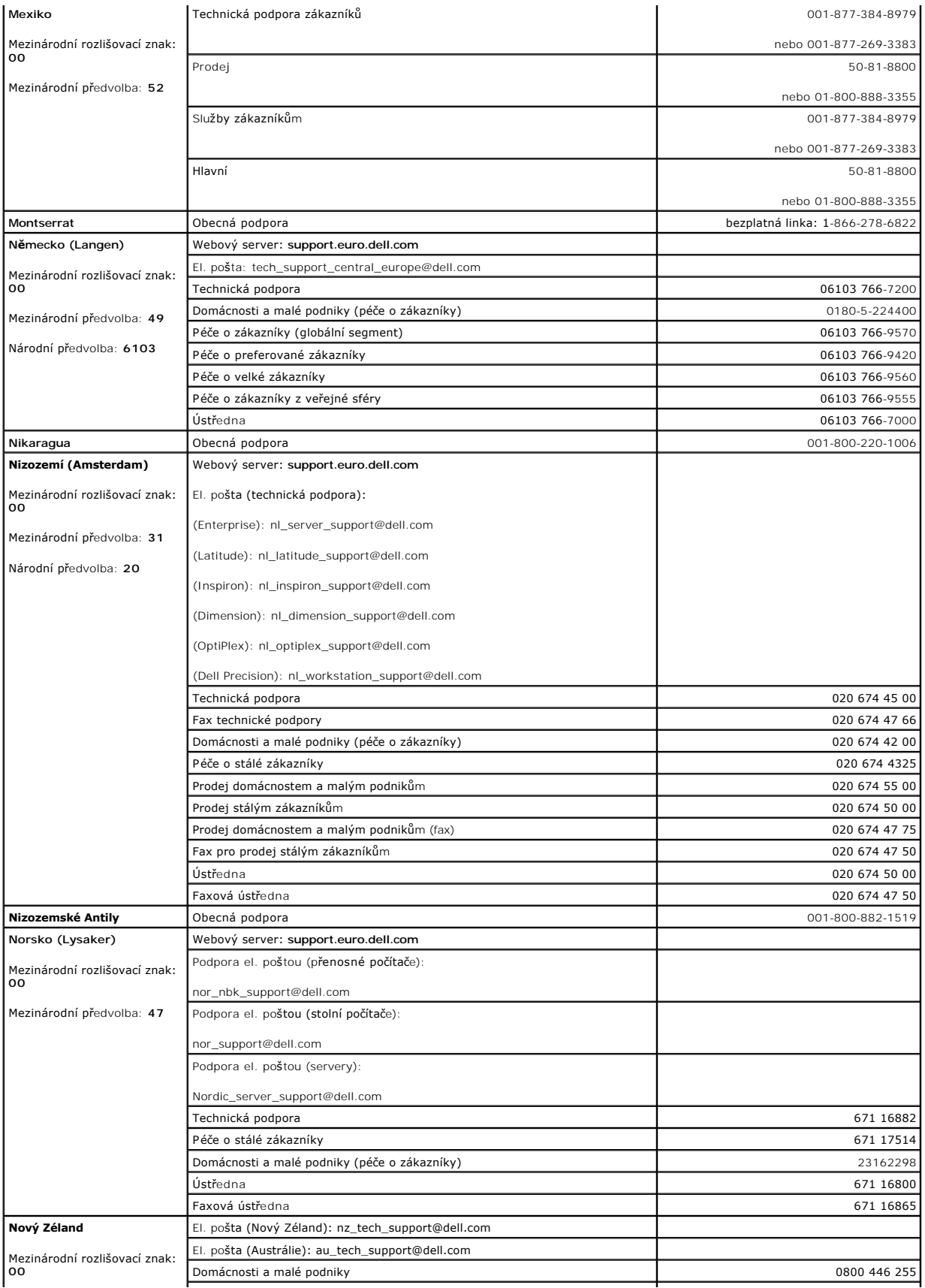

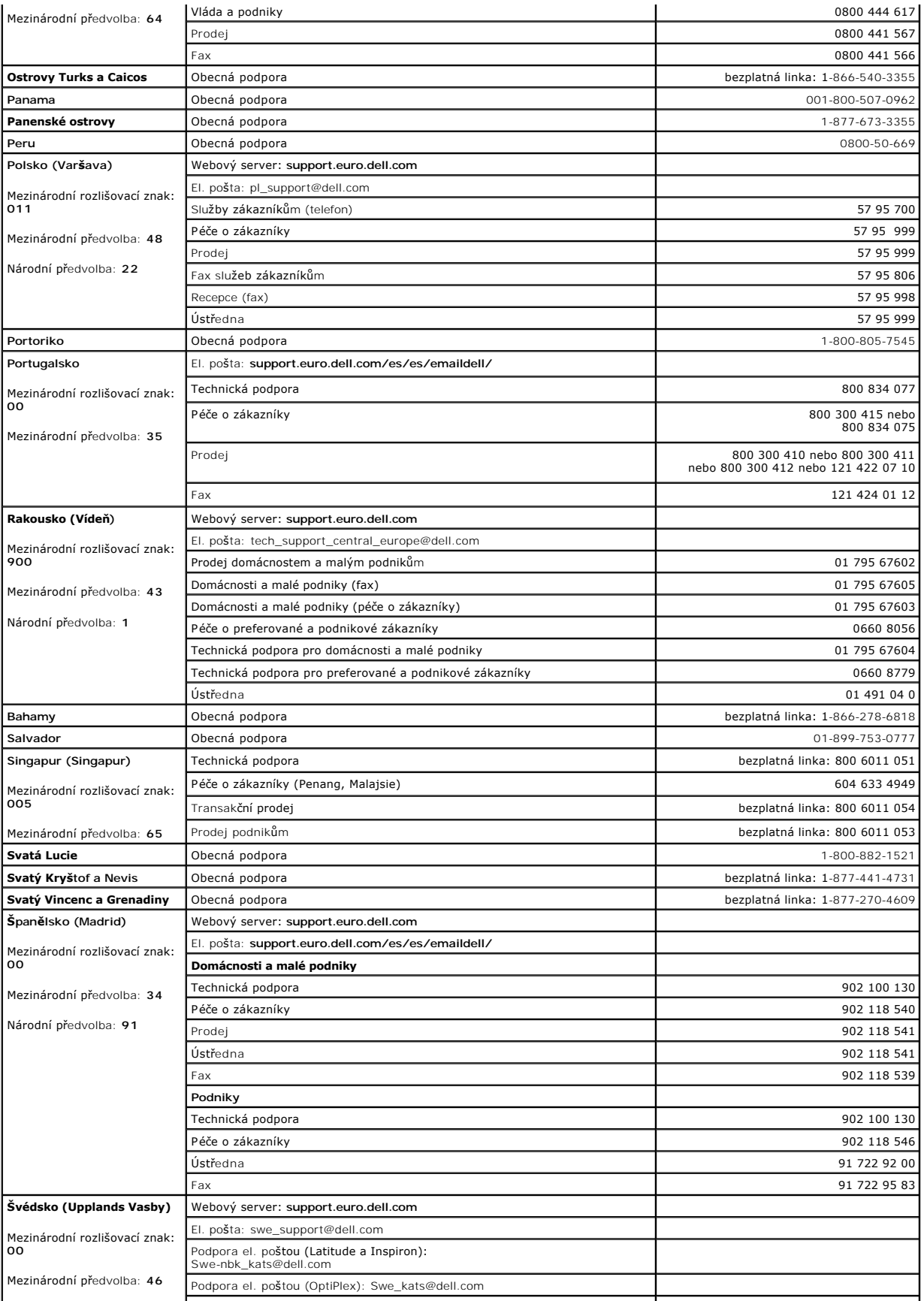

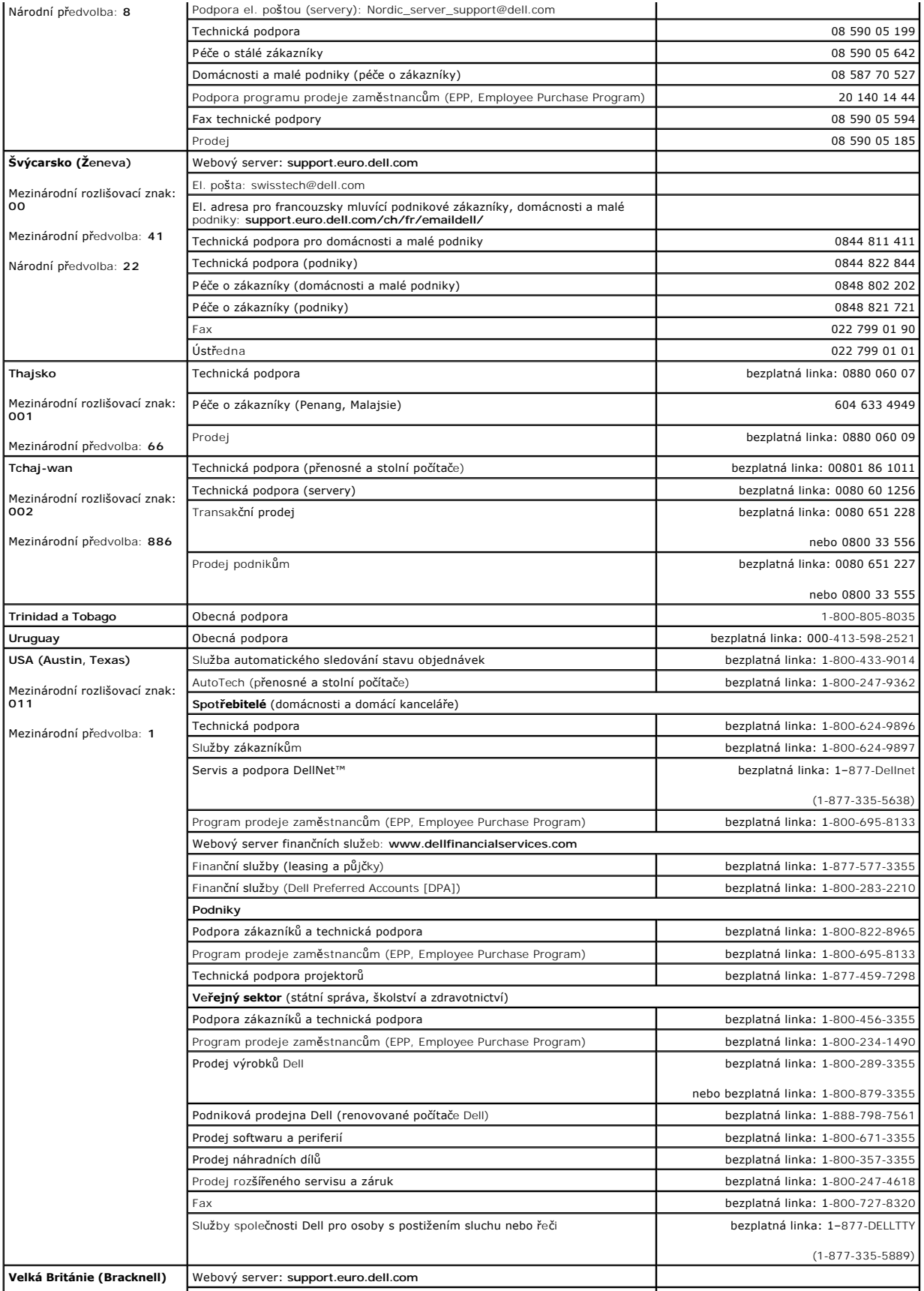

<span id="page-62-0"></span>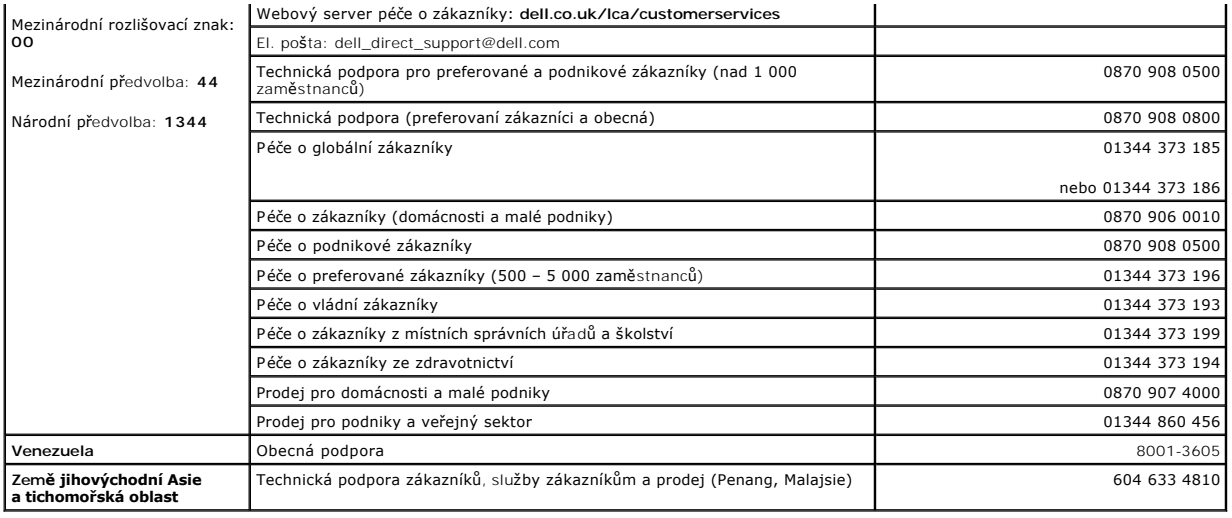

# <span id="page-62-1"></span>**Právní předpisy**

Elektromagnetické rušení (EMI) jsou jakékoli signály nebo záření vyzařované do volného prostoru nebo vedené podél napájecích či signálových vodičů, které<br>ohrožují funkci rádiové navigace nebo jiných bezpečnostních služeb n elektromagnetického prostředí.

Elektromagnetická kompatibilita (EMC) je schopnost součástí elektronických zařízení pracovat správně v daném elektronickém prostředí. Tento počítačový systém je konstruován tak, aby stanoveným omezením pro elektromagnetické rušení vyhověl, nelze však zaručit, že se v určitých situacích rušení nevyskytne.<br>Pokud zařízení způsobuje interference s radiokomunikačními službami některého z následujících opatření:

- l Změňte orientaci přijímací antény.
- l Přemístěte počítač vzhledem k přijímači.
- l Přemístěte počítač od přijímače.
- l Zapojte počítač do jiné zásuvky, aby počítač a přijímač byly připojeny k různým okruhům.

V případě potřeby se poraďte s pracovníky technické podpory společnosti Dell nebo se zkušeným televizním či rozhlasovým technikem.

Počítačové systémy Dell jsou konstruovány, zkoušeny a označovány podle elektromagnetického prostředí, ve kterém mají pracovat. Tato klasifikace elektromagnetického prostředí odpovídá následujícím definicím:

- l Třída A je typická pro komerční nebo průmyslové prostředí.
- l Třída B je typická pro domácí prostředí.

Zařízení informačních technologií (Information Technology Equipment, ITE) včetně periferií, rozšiřujících adaptérů, tiskáren, vstupně/výstupních (V/V) zařízení,<br>monitorů a podobných zařízení, která jsou integrována do syst daného počítačového systému.

**Poznámka ke stíněným signálovým kabelům: Při připojování periferií k jakémukoli zařízení Dell používejte pouze stíněné kabely. Snížíte tak možnost**  rušení radiokomunikačních systémů. Použitím stíněných kabelů zajistíte zachování klasifikace EMC určené pro dané prostředí. Kabel pro paralelní<br>tiskárny můžete získat od společnosti Dell. Kabel si můžete objednat u společn **category\_id=4117.**

Většina počítačových systémů Dell je určena pro prostředí třídy B. Používání některých volitelných prvků příslušenství však může změnit zařazení některých<br>konfigurací na třídu A. Elektromagnetickou klasifikaci svého počíta

# **Upozornění CE (Evropská unie)**

Symbol ►■ označuje shodu tohoto systému společnosti Dell se směrnicí EMC a směrnicí k nízkonapěťovým zařízením Evropské unie. Toto označení znamená,<br>že toto zařízení Dell vyhovuje následujícím technickým normám:

- ı EN 55022 "Information Technology Equipment Radio Disturbance Characteristics Limits and Methods of Measurement." (Zařízení informačních<br>technologií charakteristiky rušení radiových signálů limity a metody měřen
- l EN 55024 "Information Technology Equipment Immunity Characteristics Limits and Methods of Measurement" (Zařízení informačních technologií charakteristiky odolnosti - limity a metody měření).
- I EN 61000-3-2 "Electromagnetic Compatibility (EMC) Part 3: Limits **Section 2: Limits for harmonic Current Emissions (Equipment Input Current Up to**<br>and Including 16 A Per Phase)" (Elektromagnetická kompatibilita č proudem do 16 A na fázi).
- l EN 61000-3-3 "Electromagnetic Compatibility (EMC) Part 3: Limits Section 3: Limitation of Voltage Fluctuations and Flicker in Low-Voltage Supply

Systems for Equipment With Rated Current Up to and Including 16 A" (Elektromagnetická kompatibilita - část 3: Limity - oddíl 3: Limity kolísání a kmitání<br>napětí v nízkonapěťových zdrojích se jmenovitým proudem do 16 A).

l EN 60950 - "Safety of Information Technology Equipment" (Bezpečnost zařízení informačních technologií).

**POZNÁMKA:** Požadavky na vyzařování normy EN 55022 uvádějí dvě klasifikace:

- l Třída A pro typické komerční oblasti.
- l Třída B pro typické obytné oblasti.

Toto zařízení Dell je klasifikováno pro použití v typickém obytném prostředí třídy B.

Podle požadavků předchozích direktiv a norem bylo připraveno "Prohlášení o shodě", které je uloženo v pobočce Dell Computer Corporation Products Europe BV, Limerick, Irsko.

#### **Shoda se standardem ENERGY STAR®**

Některé konfigurace počítačů Dell™ odpovídají požadavkům agentury EPA (Environmental Protection Agency, agentura pro ochranu životního prostředí) na<br>energeticky efektivní počítače. Pokud je na počítačí emblém ENERGY STAR®

**POZNAMKA:** Všechny počítače Dell s emblémem ENERGY STAR® jsou při odesílání ze společnosti Dell certifikovány jako splňující požadavky EPA ENERGY<br>STAR®. Jakékoli změny konfigurace (například instalace dalších rozšiřujícíc

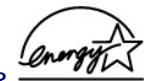

**Emblém ENERGY® STAR**

Program pro počítačová zařízení EPA ENERGY STAR® je společný program agentury EPA a výrobců počítačů směřující ke snížení znečištění vzduchu podporou energeticky efektivních počítačových výrobků. Agentura EPA odhaduje, že používání počítačových výrobků ENERGY STAR® může uživatelům ušetřit ročně až<br>dvě miliardy dolarů nákladů na elektřinu. Toto snížení spotřeby elektrick

Spotřebu energie a s ní související jevy můžete snížit i tím, že budete počítač vypínat, kdykoli ho nebudete delší dobu používat, především v noci a o víkendech.

# **Shoda s normou EN 55022 (pouze pro Českou republiku)**

This device belongs to Class B devices as described in EN 55022, unless it is specifically stated that it is a Class A device on the specification label. The following applies to devices in Class A of EN 55022 (radius of protection up to 30 meters). The user of the device is obliged to take all steps necessary to remove sources of interference to telecommunication or other devices.

Pokud není na typovém štitku počítače uvedeno, že spadá do třídy A podle EN 55022, spadá automaticky do třídy B podle EN 55022. Pro zařízení zařazená do třídy A (ochranné pásmo 30m) podle EN 55022 platí následující. Dojde-li k rušení telekomunikačních nebo jinych zařízení, je uživatel povinen provést taková opatření, aby rušení odstranil.

Zpě[t na obsah](file:///C:/data/Network/2T180/cz/ug/index.htm)

#### <span id="page-64-0"></span>**Pozor: Bezpečnostní pokyny Uživatelská příručka k zařízením Dell™ PowerConnect™ 3048**

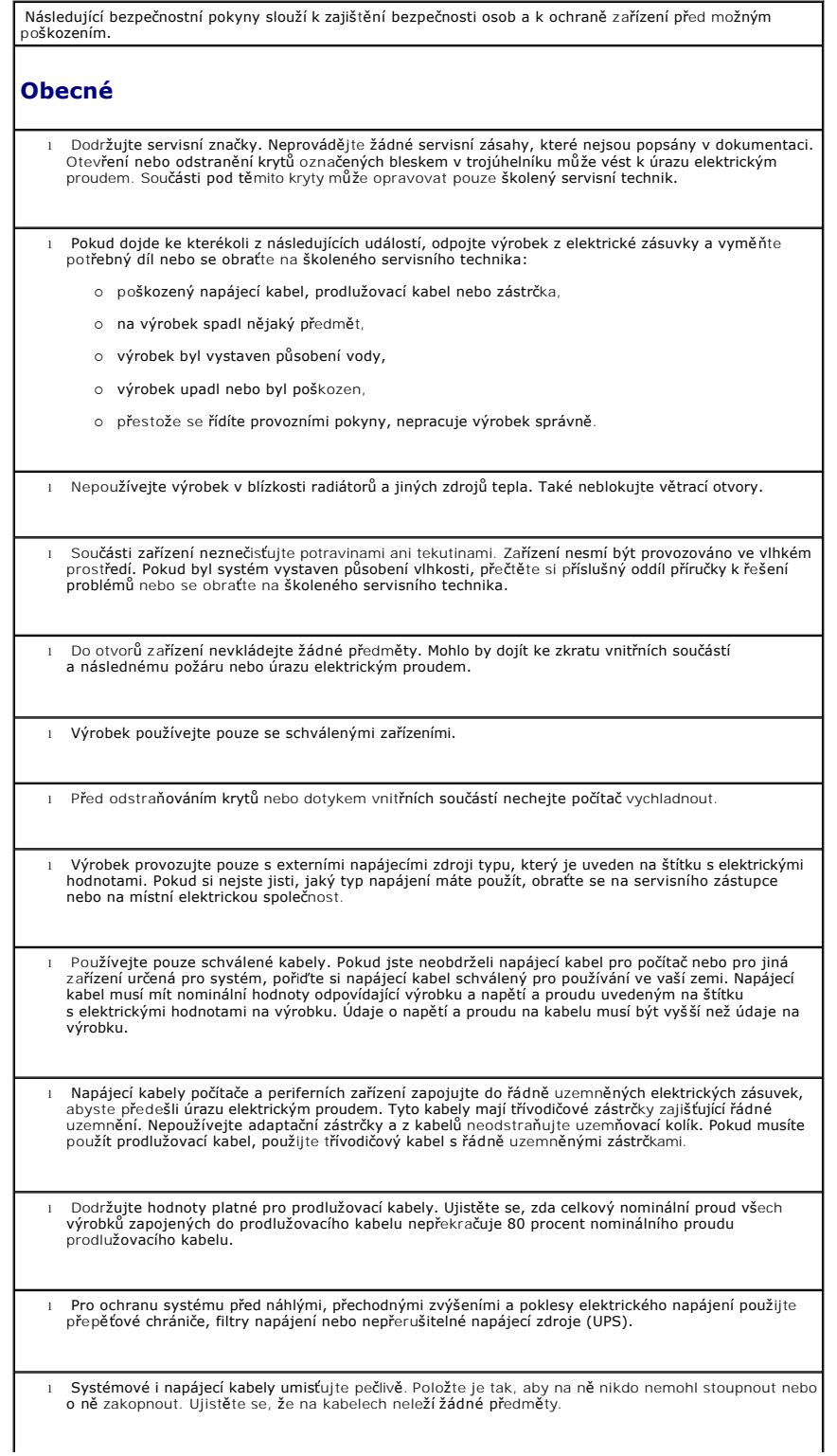

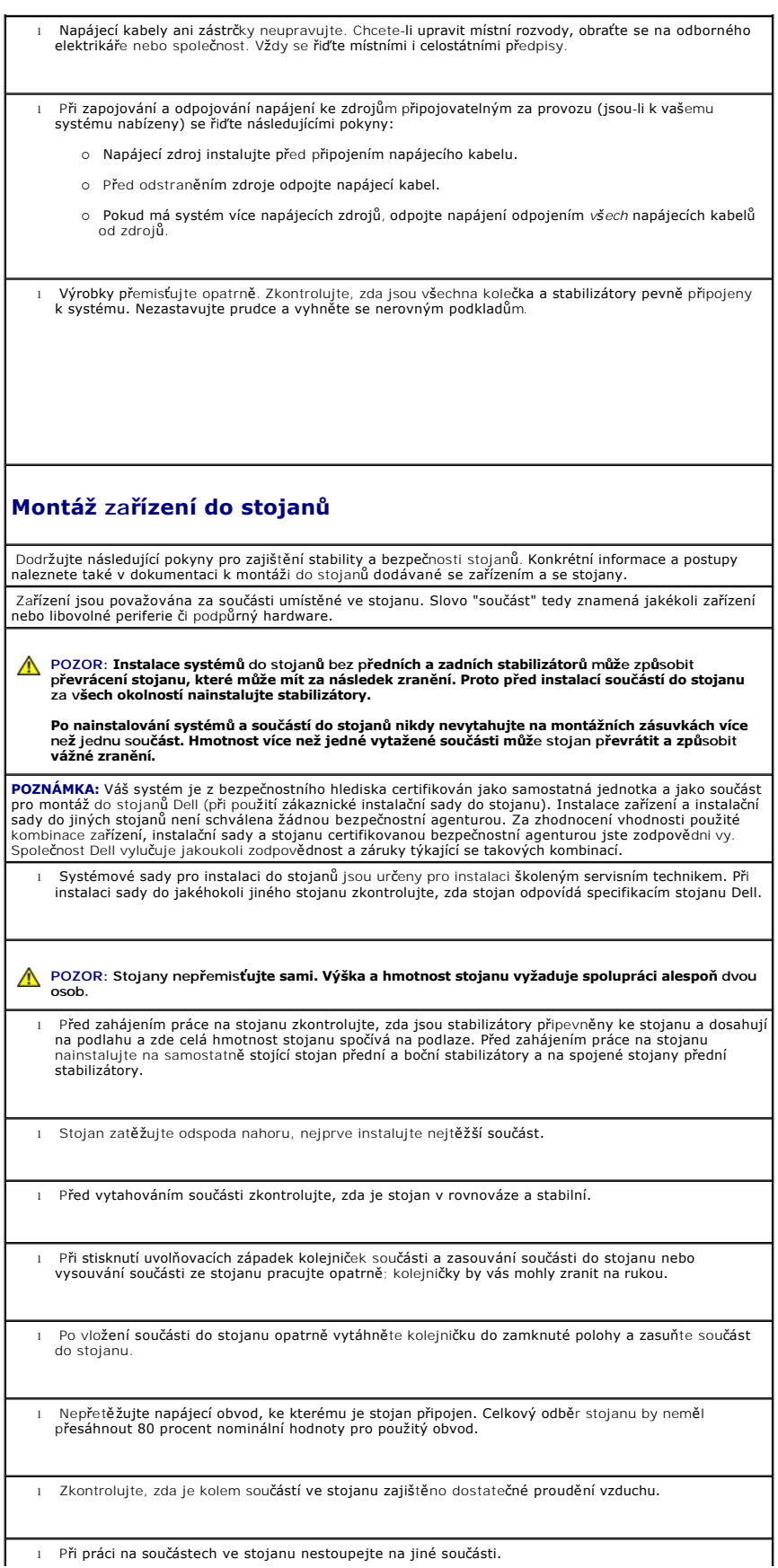

**POZOR: Veškerá připojení na stejnosměrné napájení a k bezpečnostním zemním svorkám musí provést kvalifikovaný elektrikář. Veškeré elektrické zapojení musí odpovídat místním i státním pravidlům a praxi.**

POZOR: **Nikdy neodpojujte zemnicí vodič** ani neprovozujte zař**ízení bez správně nainstalovaného**<br>**zemnicího vodiče. Pokud si nejste jisti správným uzemněním, obrať**te se na příslušnou inspekci **nebo na elektrikáře.**

POZOR: Kostra systému MUSI být uzemněna na rám stojanu. Dokud nejsou připojeny zemnicí<br>kabely, nepokoušejte se k zařízení připojit napájení. Dokončené zapojení napájení<br>a bezpečnostních zemnicích kabelů musí zkontrolovat k **nebo je odpojen zemnicí kabel, je instalace riziková.**

# **Volitelné prvky pro modemy, telekomunikace a sítě**

l Za bouřky nepřipojujte ani nepoužívejte modem. Mohlo by dojít k úrazu elektrickým proudem způsobenému bleskem.

l Modem nepřipojujte ani nepoužívejte ve vlhkém prostředí.

l Do konektoru síťového adaptéru nepřipojujte telefonní kabel ani kabel modemu.

l Před otevřením krytu výrobku, instalací nebo manipulací s vnitřními součástmi nebo dotykem neizolovaného kabelu nebo zástrčky modemu odpojte kabel modemu.

# **Práce uvnitř systému**

# **Ochrana před elektrostatickými výboji**

. Statická elektřina může ohrozit citlivé součástky uvnitř zařízení. Před dotykem elektronických součástí<br>(například mikroprocesoru) vybijte statickou elektřinu ze svého těla, aby jejím působením nedošlo<br>k poškození součás povrchu kostry.

Poškození elektrostatickým výbojem můžete zabránit také následujícím postupem:

- l Při vybalování nevyjímejte citlivé součásti z antistatického obalu, dokud nejste připraveni na instalaci do počítače. Než otevřete antistatický obal, vybijte elektrostatický náboj z těla.
- l Při přepravě nejprve citlivé součásti uložte do antistatické nádoby nebo obalu.
- l Se všemi citlivými součástmi pracujte na pracovišti chráněném před statickou elektřinou. Je-li to možné, používejte antistatické podložky na podlahu a pracovní plochu a antistatický uzemňovací náramek.

**POZNÁMKA:** Váš systém může obsahovat adaptéry obvodů nebo jiné součásti obsahující baterie. Tyto<br>baterie musíte likvidovat ve sběrných střediscích baterií. Další informace o bateriích naleznete v dokumentaci k danému adaptéru nebo součásti.